# JVC

# KW-V620BT

MONITOR WITH DVD RECEIVER INSTRUCTION MANUAL

JVCKENWOOD Corporation

This instruction manual is used to describe models listed below. Model availability and features (functions) may differ depending on the country and sales area.

- Region 1 (DVD Region Code 1 area)
- Region 4 (DVD Region Code 4 area)

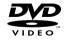

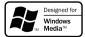

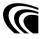

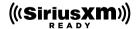

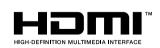

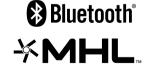

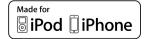

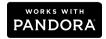

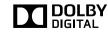

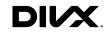

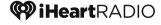

© 2015 JVC KENWOOD Corporation B5A-1062-00 (KN/RN)

# CONTENTS

| BEFORE USE2                                  |
|----------------------------------------------|
| How to reset your unit3                      |
| INITIAL SETTINGS4                            |
| Initial setup4                               |
| Calendar/Clock settings4                     |
| BASICS5                                      |
| Component names and functions5               |
| Common operations5                           |
| Common screen operations6                    |
| Selecting the playback source8               |
| Using the pop-up short-cut menu9             |
| DISCS 10                                     |
| USB15                                        |
| iPod/iPhone17                                |
| APPs20                                       |
| Pandora® (Only for KW-V620BT Region 1) 21    |
| iHeartRadio (Only for KW-V620BT Region 1) 23 |
| TUNER                                        |
| SiriusXM® Satellite Radio                    |
| (Only for KW-V620BT Region 1)29              |
| OTHER EXTERNAL COMPONENTS 34                 |
| Using external audio/video players—AV-IN34   |
| Using the rear view camera34                 |

|    | Using a smartphone—HDMI/MHL                     | .36 |
|----|-------------------------------------------------|-----|
|    | Using an external monitor— Rear Source          | .36 |
|    | Using an external component via ADS adapter-    | _   |
|    | Maestro (Only for KW-V620BT Region 1)           | .36 |
| В  | LUETOOTH                                        | 37  |
| SI | ETTINGS                                         | 46  |
|    | Settings for using applications of iPod/iPhone/ |     |
|    | Android                                         | .46 |
|    | Sound adjustment                                | .48 |
|    | Adjustment for video playback                   | .49 |
|    | Changing the display design                     | .51 |
|    | Customizing the Home screen                     | .52 |
|    | Customizing the system settings                 | .53 |
|    | Setting menu items                              | .54 |
| R  | EMOTE CONTROLLER                                | 57  |
| C  | ONNECTION/INSTALLATION                          | 59  |
| R  | EFERENCES                                       | 65  |
|    | Maintenance                                     | .65 |
|    | More information                                | .65 |
|    | Error message list                              | .69 |
|    | Troubleshooting                                 | .70 |
|    | Specifications                                  | .72 |
|    |                                                 |     |

#### How to read this manual:

- Illustrations of KW-V620BT Region 1 are mainly used for explanation. The displays and panels shown in this manual are examples used to provide clear explanations of the operations. For this reason, they may be different from the actual displays or panels.
- This manual mainly explains operations using the buttons on the monitor panel and touch panel. For operations using the remote controller (RM-RK258), see page 58.
- <> indicates the various screens/menus/operations/settings that appear on the touch panel.
- [] indicates the buttons on the touch panel.
- Indication language: English indications are used for the purpose of explanation. You can select the indication language from the <Settings> menu. (Page 56)
- Updated information (the latest Instruction Manual, system updates, new functions, etc.) is available from <a href="http://www.jvc.net/cs/car/">http://www.jvc.net/cs/car/</a>.

# **BEFORE USE**

#### IMPORTANT

To ensure proper use, please read through this manual before using this product. It is especially important that you read and observe WARNINGS and CAUTIONS in this manual. Please keep the manual in a safe and accessible place for future reference.

### 

- DO NOT install any unit or wire any cable in a location where;
  - it may obstruct the steering wheel and gearshift lever operations.
  - it may obstruct the operation of safety devices such as air bags.
  - it may obstruct visibility.
- DO NOT operate the unit while driving.
   If you need to operate the unit while driving, be sure to look around carefully.
- The driver must not watch the monitor while driving.

## For KW-V620BT Region 4: The marking of products using lasers

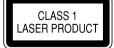

The label is attached to the chassis/case and says that the component uses laser beams that have been classified as Class 1. It means that the unit is utilizing laser beams that are of a weaker class. There is no danger of hazardous radiation outside the unit.

## **BEFORE USE**

## For KW-V620BT Region 1:

#### **⚠** CAUTION

Use of controls or adjustments or performance of procedures other than those specified herein may result in hazardous radiation exposure. In compliance with Federal Regulations, the following are reproductions of labels on, or inside the product relating to laser product safety.

JVC KENWOOD Corporation 2967-3, ISHIKAWA-MACHI, HACHIOJI-SHI, TOKYO, JAPAN

THIS PRODUCT COMPLIES WITH DHHS RULES 21CFR SUBCHAPTER J IN EFFECT AT DATE OF MANUFACTURE.

Location: Top plate

#### **FCC WARNING**

This equipment may generate or use radio frequency energy. Changes or modifications to this equipment may cause harmful interference unless the modifications are expressly approved in the instruction manual. The user could lose the authority to operate this equipment if an unauthorized change or modification is made.

#### **FCC NOTE**

This equipment has been tested and found to comply with the limits for a Class B digital device, pursuant to Part 15 of the FCC Rules. These limits are designed to provide reasonable protection against harmful interference in a residential installation.

This equipment may cause harmful interference to radio communications, if it is not installed and used in accordance with the instructions. However, there is no guarantee that interference will not occur in a particular installation. If this equipment does cause harmful interference to radio or television reception, which can be determined by turning the equipment off and on, the user is encouraged to try to correct the interference by one or more of the following measures:

- Reorient or relocate the receiving antenna.
- Increase the separation between the equipment and receiver.
- Connect the equipment into an outlet on a circuit different from that to which the receiver is connected.
- Consult the dealer or an experienced radio/TV technician for help.

# For KW-V620BT Region 1: IC (Industry Canada) Notice

This device complies with Industry Canada licenseexempt RSS standard(s).

Operation is subject to the following two conditions: (1) This device may not cause interference, and (2) this device must accept any interference, including interference that may cause undesired operation of the device.

The term "IC: " before the certification/registration number only signifies that the Industry Canada technical specification were met.

#### CAUTION

This equipment complies with FCC/IC radiation exposure limits set forth for an uncontrolled environment and meets the FCC radio frequency (RF) Exposure Guidelines in Supplement C to OET65 and RSS-102 of the IC radio frequency (RF) Exposure rules. This equipment has very low levels of RF energy that it deemed to comply without maximum permissive exposure evaluation (MPE). But it is desirable that it should be installed and operated keeping the radiator at least 20 cm or more away from person's body (excluding extremities: hands, wrists, feet and ankles). Under Industry Canada regulations, this radio transmitter may only operate using an antenna of a type and maximum (or lesser) gain approved for the transmitter by Industry Canada. To reduce potential radio interference to other users, the antenna type and its gain should be so chosen that the equivalent isotropically radiated power (e.i.r.p.) is not more than that necessary for successful communication.

- Contains Transmitter Module
   FCC ID: YZP-RBFAC21XX
- Contains Transmitter Module IC: 7414A-RBFAC21XX

#### **A** Cautions on the monitor:

 The monitor built into this unit has been produced with high precision, but it may have some ineffective dots. This is inevitable and is not considered defective.

- Do not expose the monitor to direct sunlight.
- Do not operate the touch panel using a ball-point pen or similar tool with a sharp tip.
   Touch the buttons on the touch panel with your

Touch the buttons on the touch panel with your finger directly (if you are wearing a glove, take it off).

- When the temperature is very cold or very hot...
  - Chemical changes occur inside, causing malfunction.
  - Pictures may not appear clearly or may move slowly. Pictures may not be synchronized with the sound or picture quality may decline in such environments.

#### For safety...

- Do not raise the volume level too much, as this will make driving dangerous by blocking outside sounds, and may cause hearing loss.
- Stop the car before performing any complicated operations.

## Temperature inside the car...

If you have parked the car for a long time in hot or cold weather, wait until the temperature in the car becomes normal before operating the unit.

### ☐ How to reset your unit

If the unit fails to operate properly, press the reset button.

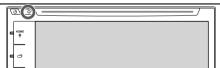

# INITIAL SETTINGS

# **Initial setup**

When you power on the unit for the first time or reset the unit, the initial setting screen appears.

- You can also change the settings on the <Settings> screen. (Page 54)
- 1 Perform the initial settings.

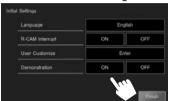

<Language> (Page 56) Select the text language used for on-screen information.

Set <**GUI Language**>
 to display the operation
 buttons and menu
 items in the selected
 language ([Local]) or
 English.

<R-CAM Interrupt> Select [ON] when (Page 56) connecting the re-

Select **[ON]** when connecting the rear view camera.

<User Customize>

Change the display design.

(Page 51) < Demonstration> (Page 55)

Activate or deactivate the display demonstration.

2 Finish the procedure.

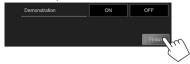

The Home screen is displayed.

• [AV Off] is selected initially. Select the playback source. (Page 8)

# **Calendar/Clock settings**

**1** Display the Home screen. On the monitor panel:

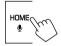

2 Display the **<Settings>** screen.

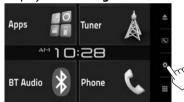

3 Display the **<Calendar Setting>** screen.

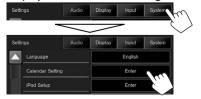

- **4** Select the time display format (①), then set the calendar and the clock time (②).
  - Press [Set] to set the second to "00".

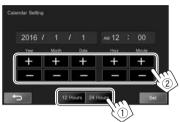

**5** Finish the procedure.

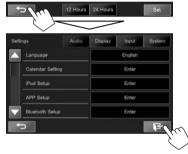

 Date is displayed on the Home screen when the Home screen design below is selected on the User Customize> screen. (Page 51)

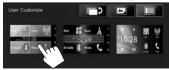

# **Component names and functions**

### ⚠ Caution on the volume setting:

Digital devices produce very little noise compared with other sources. Lower the volume before playing these digital sources to avoid damaging the speakers by sudden increase of the output level.

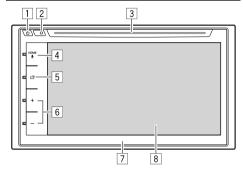

- 1 (button
  - Turns on the power. (Press) (See the right column.)
  - Turns off the power. (Hold) (See the right column.)
  - Pops up the short-cut menu when pressed on the control screen. (Press) (Page 9)
- 2 Reset button Resets the unit. (Page 3)
- 3 Loading slot

- 4 HOME/ button
  - Displays the Home screen. (Press) (Page 7)
  - Activates the voice dialing. (Hold) (Page 43)
- 5 🗖 button
  - Switches the screen between the current source and the App screen from the connected iPod touch/iPhone/Android. (Press) (Page 20)
  - Turns off the screen. (Hold) (See the right column.)
  - Turns on the screen. (Hold) (See the right column.)
- 6 Volume +/- button

Adjusts the audio volume. (See the right column.)

- 7 Monitor panel
- 8 Screen (touch panel)

# **Common operations**

☐ Turning on the power

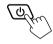

☐ Turning off the power

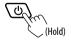

# ☐ Adjusting the volume To adjust the volume (00 to 35)

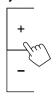

Press + to increase, and press – to decrease.

 Holding + increases the volume continuously to level 15.

#### To attenuate the sound

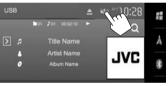

The [ ) button becomes blue.

**To cancel the attenuation:** Press the same button again. (The [♠))] button becomes white.)

# ☐ Turning off the screen

On the monitor panel:

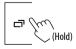

**To turn on the screen:** Press and the hold  $\Box$ , or touch the display.

# ☐ Turning on/off the AV source

You can activate the AV function by selecting a source on the Home screen.

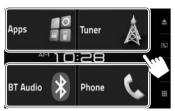

To select a source not displayed on the Home screen: Press [...]. (Page 8)

#### To turn off the AV source:

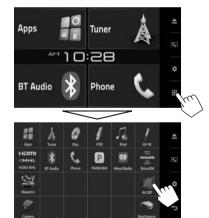

## **Common screen operations**

## ☐ Common screen descriptions

You can display other screens any time to change the source, show the information, or change the settings, etc.

#### Source control screen

Performs source playback operations.

 The operation buttons and information displayed vary depending on the selected source.

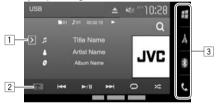

#### **Common operating buttons:**

- 1 Displays the other operation button window.
- 2 Pops up/closes the short-cut menu. (Page 9)
- 3 Source buttons

Changes the playback source. (Page 8)

• The source buttons shown on the Home screen are displayed. (Page 7)

## Gesture control on the source control screen:

You can also control playback by moving your finger on the touch panel as follows (for some sources, the gesture control is not available).

- Sliding the finger towards up/down: Functions same as pressing [-]]/[+].
- Sliding the finger towards left/right: Functions same as pressing [I◄◄]/[►►].
- Moving your finger clockwise or counterclockwise: increases/decreases the volume.

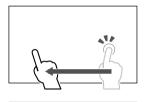

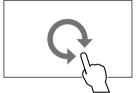

#### Home screen

Displays the source control screen and settings screen.

- To display the Home screen, press HOME on the monitor panel.
- You can change the Home screen design on the **User Customize>** screen. (Page 51)
- You can arrange the items to display on the Home screen. (Page 52)

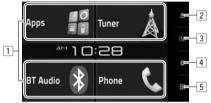

## **Common operating buttons:**

- 1 Changes the playback source. (Page 9)
- 2 ▲ (Eject) button: Ejects the disc. (Press) (Page 10)
- 3 button: Displays the **<User Customize>** screen. (Page 51)
- 4 button: Displays the **Settings**> screen. (See the right column.)
- button: Displays all playback sources and items. (Page 8)

#### <Settings> screen

Changes the detailed settings. (Page 54)

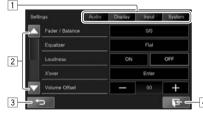

#### **Common operating buttons:**

- 1 Selects the menu category.
- 2 Changes the page.
- 3 Returns to the previous screen.
- 4 Displays the current source control screen.

# ☐ Touch screen operations

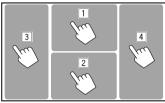

Displays the video control menu while playing a video.

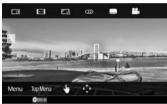

2 Displays the source control screen while playing a video.

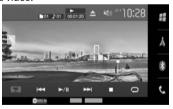

- The operation buttons disappear when the screen is touched or when no operation is done for about 5 seconds.
- 3 Goes to the previous chapter/track.\*
- 4 Goes to the next chapter/track.\*
- \* Not available for video from an external component.

# Selecting the playback source

On the Home screen:

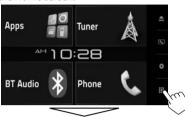

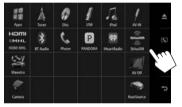

[Apps] Switches to the App screen from

the connected iPod touch/iPhone/

Android device. (Page 20)

[Tuner] Switches to the radio broadcast.

(Page 26)

Plays a disc. (Page 10) [Disc] **[USB]** 

Plays files on a USB device.

(Page 15)

[iPod] Plays an iPod/iPhone. (Page 17)

[AV-IN] Switches to an external

component connected to the AV-IN1 input terminal. (Page 34)

Plays a device connected to [HDMI MHL]

the HDMI/MHL input terminal.

(Page 36)

[BT Audio] Plays a Bluetooth audio player.

(Page 44)

[Phone] Switches to the phone control

screen. (Page 41)

Switches to the Pandora [PANDORA]\*

broadcast. (Page 21)

[iHeartRadio]\* Switches to the iHeartRadio

broadcast. (Page 23)

[SiriusXM]\* Switches to the SiriusXM® radio

broadcast. (Page 29)

[Maestro]\* Switches to the source connected

via ADS adapter. (Page 36) Turns off the AV source.

(Page 6)

[Camera] Switches to a camera connected

to the rear view camera input.

(Page 35)

Selects the rear source to [RearSource]

display on the external monitor.

(Page 36)

[AV Off]

## To return to the Home screen

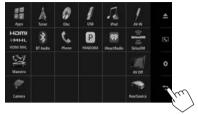

<sup>\*</sup> Only for KW-V620BT Region 1.

# ☐ Selecting the playback source on the Home screen

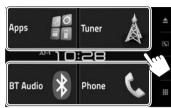

- You can change the items to display on the Home screen. (Page 52)
- You can also select the playback sources shown on the Home screen on the source control screen.

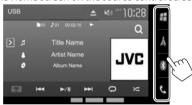

# Using the pop-up short-cut menu

While displaying the source control screen, you can jump to the other screen from the pop-up short-cut menu.

1 Display the pop-up short-cut menu. On the source control screen.

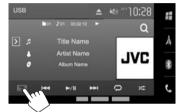

 You can also display the pop-up short-cut menu by pressing (b) on the monitor panel while the source control screen is displayed. **2** Select an item to jump to.

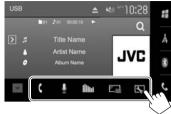

- Displays the phone control screen. (Page 41)
- [ ] Activates the voice dialing. (Page 43)
- Displays the **Equalizer** screen. (Page 48)
- Displays the picture adjustment screen. (Page 49)
- Displays the **<User Customize>** screen. (Page 51)

**To close the pop-up menu:** Press [**▼**] or  $\circlearrowleft$  on the monitor panel.

# **DISCS**

# Playing a disc

- If a disc does not have a disc menu, all tracks on it will be played repeatedly until you change the source or eject the disc.
- For playable disc types/file types, see page 66.

# ☐ Inserting a disc

Insert a disc with the label side facing up.

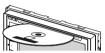

The source changes to "DISC" and playback starts.

- The DISC IN ( DISCIN) indicator lights up while a disc is inserted.
- If "\( \infty\)" appears on the screen, the unit cannot accept the operation you have tried to do.
  - In some cases, without showing "\(\infty\)," operations will not be accepted.
- When playing back a multi-channel encoded disc, the multi-channel signals are downmixed to stereo.

# ☐ Ejecting a disc

On the Home screen:

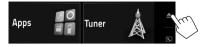

#### On the source control screen:

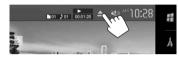

- When removing a disc, pull it horizontally.
- You can eject a disc when playing another AV source.
- If the ejected disc is not removed within 60 seconds, the disc is automatically inserted again into the loading slot to protect it from dust.

# **Playback operations**

When the operation buttons are not displayed on the screen, touch the area shown on the illustration.

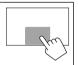

• To change settings for video playback, see page 49.

# Indications and buttons on the source control screen

## For video playback

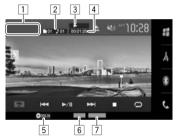

#### Playback information

- The information displayed on the screen differs depending on the type of disc/file being played back.
- 1 Media type
- 2 Current playback item information (title no./chapter no./folder no./file no./track no.)
- 3 Playback status
- 4 Playing time
- 5 DISC IN indicator
- 6 Audio format
- 7 Playback mode (Page 13)

## DISCS

[Q]

#### **Operation buttons**

 Available buttons on the screen and operations differ depending on the type of disc/file being played back.

[>] Displays the other operation button window.

> • To hide the window, press [ < ]. Displays the folder/track list.

(Page 12)

[FNC ▲] Displays the pop-up short-cut menu. (Page 9)

To close the menu, press [▼].

 Selects a chapter/track. (Press) 

Reverse/forward search, (Hold)

Starts/pauses playback. [**>**/**II**]

Selects Repeat playback mode.

(Page 13)

Selects Random playback mode. 

(Page 13)

Changes the settings for disc playback [MODE] on the <**Mode**> screen. (Page 13)

Stops playback. Selects a folder. [[-1]

[**◄**][**▶**] Plays in frame-by-frame.

[Playlist] Displays the Original Program/Playlist screen.

Activates or deactivates the VCD PBC [PBC] (Playback Control) function.

• To display all available operation buttons, press [>] to display the other operation button window.

#### For audio playback

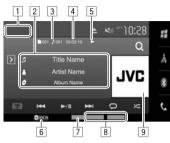

#### **Playback information**

- The information displayed on the screen differs depending on the type of disc/file being played back.
- 1 Media type
- 2 Track/file information
  - Touching the text scrolls it if not all of the text is shown.
- 3 Current playback item information (folder no./file no./track no.)
- Plaving time
- Playback status
- 6 DISC IN indicator
- 7 Audio format
- Playback modes (Page 13)
- 9 Jacket picture (Shown while playing if the file has tag data that includes the jacket picture)

#### **Operation buttons**

 Available buttons on the screen and operations differ depending on the type of disc/file being played back.

[ > ] Displays the other operation button window.

> • To hide the window, press [ < ]. Displays the folder/track list.

[Q] (Page 12)

Displays the pop-up short-cut menu. [FNC ▲]

(Page 9)

To close the menu, press [▼].

• Selects a track. (Press) 

Reverse/forward search. (Hold)

Starts/pauses playback. 

Selects Repeat playback mode.

(Page 13)

Selects Random playback mode. 

(Page 13)

Changes the settings for disc playback [MODE] on the **<Mode>** screen. (Page 13)

Stops playback.

Selects a folder. [[-1]

• To display all available operation buttons, press (>) to display the other operation button window.

# ☐ Selecting a folder/track on the list

Display the folder/track list.

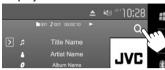

- Select the folder (1), then the item in the selected folder (2).
  - Repeat the procedure until you select the desired track.

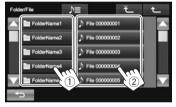

- · You can change the page to display more items by pressing  $[\blacktriangle]/[\blacktriangledown]$ .
- Press [♪≡] to open the folder containing the current track.
- Press [★ ] to return to the root folder.
- Press [ † ] to return to the upper layer.

## ☐ Video menu operations

You can display the video menu screen during video playback.

• The operation buttons disappear when the screen is touched or when no operation is done for about 5 seconds

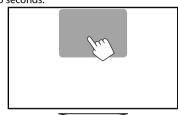

## For video playback except VCD

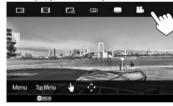

 Available buttons on the screen and operations differ depending on the type of disc/file being played back.

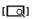

Displays the picture size selection screen. (Page 50)

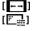

Selects the aspect ratio. (Page 50) Displays the picture adjustment screen. (Page 49)

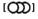

Selects the audio type.

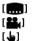

. For DVD-VR: Selects the audio channel (ST: stereo, L: left, R: right).

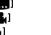

Selects the subtitle type. Selects the view angle.

Switches to the direct disc menu mode. Touch the target item to select.

· To exit the menu selection screen, press [ 1].

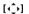

Displays the menu/playlist/original program/scene selection screen.

- [▲] [▼] [◀] [▶]: Selects an item.
- [Enter]: Confirms the selection.
- [Return]: Returns to the previous screen.
- [ ]: Displays the menu screen of the top layer when several menu screens exist on the disc.
  - For DivX (only for KW-V620BT Region 4): Exits the scene selection screen.

[Menu] [Top Menu] Displays the disc menu.

Displays the disc menu (DVD).

## DISCS

#### For VCD

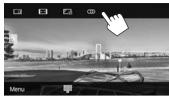

[ Q]

Displays the picture size selection screen. (Page 50)

Selects the aspect ratio. (Page 50)

Displays the picture adjustment screen. (Page 49)

[COD]

Selects the audio channel (ST: stereo, LL: left, RR: right).

[Menu]

Displays the disc menu.

Displays/hides the direct selection buttons. (See below.)

#### To select a track directly on a VCD

While playing a VCD with PBC activated...

• When PBC is deactivated, activate the PBC function by pressing [ > ] then [PBC] on the source control screen.

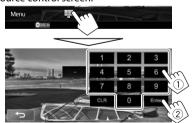

• When you enter a wrong number, press [CLR] to delete the last entry.

# ☐ Selecting playback mode

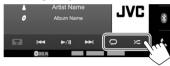

Selects Repeat playback mode.

Selects Random playback mode.

- The location of the buttons differ depending on the type of disc/file being played back.
  - When [ is not displayed, display the other operation button window by pressing [>].
- Available playback modes differ depending on the type of disc/file being played back.
- You cannot activate the repeat mode and the random mode at the same time.
- · Each time you press the button, the playback mode changes. (The corresponding indicator lights up.)
  - Available items differ depending on the type of disc/file being played back.

**CHAPTER** Repeats current chapter.

**◯**TITLE Repeats current title. ☐ SONGS Repeats current track.

Repeats all tracks of the current FOLDER

folder.

FOLDER Randomly plays all tracks of the

current folder, then tracks of the

next folders.

X ALL Randomly plays all tracks.

To cancel Repeat/Random playback: Press the button repeatedly until the indicator disappears.

# Settings for disc playback

Display the **<Mode>** screen.

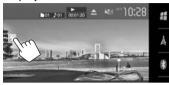

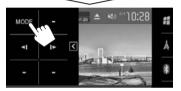

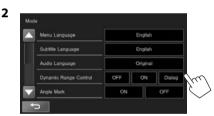

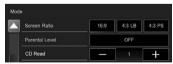

- Press [▲]/[▼] to change the page.
- Available items shown on the < Mode > screen differ depending on the type of disc/file being played back.

# DISCS

| □ Setting items                                 |                                                                                                    |  |
|-------------------------------------------------|----------------------------------------------------------------------------------------------------|--|
| <menu<br>Language&gt;*</menu<br>                | Select the initial disc menu language.<br>(Initial: <b>English</b> ) (Page 68)                                                                                                    |  |
| <subtitle<br>Language&gt;*</subtitle<br>        | Select the initial subtitle language or<br>turn subtitles off ( <b>OFF</b> ). (Initial: <b>OFF</b><br>for KW-V620BT Region 1/ <b>English</b> for<br>KW-V620BT Region 4) (Page 68)                                                                                                    |  |
| <audio<br>Language&gt;*</audio<br>              | Select the initial audio language.<br>(Initial: <b>Original</b> ) (Page 68)                                                                                                    |  |
| <dynamic<br>Range<br/>Control&gt;*</dynamic<br> | You can change the dynamic range while playing using Dolby Digital software.  • OFF: Select this to enjoy a powerful sound at a low volume level with its full dynamic range.  • ON (Initial): Select this to reduce the dynamic range a little.  • Dialog: Select this to reproduce movie dialog more clearly. |  |
| <angle<br>Mark&gt;</angle<br>                   | Select whether to display the angle mark.  ON (Initial): Select this to display the angle mark.  OFF: Select this to hide the angle mark.                                                                                                    |  |

| <screen<br>Ratio&gt;*</screen<br>                            | Select the monitor type to watch a wide screen picture on the external monitor.                                           |
|--------------------------------------------------------------|----------------------------------------------------------------------------------------------------|
|                                                              | 16:9 (Initial) 4:3 LB 4:3 PS                                                                                              |
|                                                              |                                                                                                    |
| <parental< th=""><th>Set the parental lock.</th></parental<> | Set the parental lock.                                                                                                    |
| Level>*                                                      | (See the right column.)                                                                                                   |
| <cd read=""></cd>                                            | Select the files to play on a disc containing music files. You cannot change the setting when a disc is inserted.         |
|                                                              | 1 (Initial): Automatically<br>distinguishes between audio file<br>discs and music CDs.                                    |
|                                                              | <ul> <li>2: Forces playback as a music CD.         No sound can be heard if an audio file disc is played.     </li> </ul> |

\* You can change these settings only while playback is stopped.

## Setting the parental lock

The parental lock cannot be set during DVD playback.

1 Display the **<Parental Pass Check>** screen.

On the **<Mode>** screen:

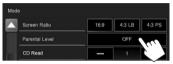

2 Enter the 4-digit parental pass code (①), and press [Enter] (②).

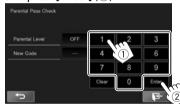

- To clear the entry, press [Clear].
- 3 Adjust the parental level ([OF] (off), [1] to [8]).

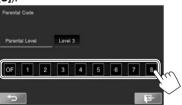

**To deactivate the parental lock:** Select **[OF]** (off) for **<Parental Level>**.

# **USB**

# Connecting a USB device

You can connect a USB mass storage class device such as a USB memory, Digital Audio Player etc. to the unit.

- For details about connecting USB devices, see page 62.
- You cannot connect a computer or portable HDD to the USB input terminal.
- For playable file types and notes on using USB devices, see page 67.

#### When a USB device is connected...

The source changes to "USB" and playback starts.

 All tracks in the USB device will be played repeatedly until you change the source.

## To disconnect the USB device safely:

Press **I ■ USB1**, then disconnect the USB device after "No Device" appears.

# **Playback operations**

When the operation buttons are not displayed on the screen, touch the area shown on the illustration.

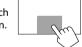

· To change settings for video playback, see page 49.

## ☐ Indications and buttons on the source control screen

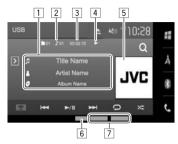

### Playback information

- The information displayed on the screen differs depending on the type of file being played back.
- 1 Track/file information
  - Touching the text scrolls it if not all of the text is shown.
- 2 Current playback item information (folder no./file no.)
  - Playing time
- 4 Playback status
- 5 Jacket picture (Shown while playing if the file has tag data that includes the jacket picture)
- 6 Audio format
- 7 Playback modes (See the right column.)

#### Operation buttons

 Available buttons on the screen and operations differ depending on the type of file being played back.

[[>]] Displays the other operation button window.

• To hide the window, press [<a>[</a>].

[Q] Displays the list selection screen. (Page 16)

[FNC ▲]

Displays the pop-up short-cut menu. (Page 9)

To close the menu, press [▼].

Selects a track. (Press)

Reverse/forward search. (Hold)

[**>**/**II**]

Starts/pauses playback.

[ ]\*1 \*2

Selects repeat playback mode.

- SONGS: Repeats current track/ file.
- **POLDER**: Repeats all tracks/files in the current folder or specified category.

[\*1 \*2

Selects random playback mode. (The **ALL** indicator appears.)

- When selecting the track/file from a folder, randomly plays all tracks/files of the current folder, then the tracks/ files of the next folder.
- When selecting the track/file from a category, randomly plays all tracks/ files of the specified category.

[MODE]

Changes the settings for USB playback on the **<Mode>** screen. (Page 16)

[▲ USB]

Disconnects the USB device safely.

[[-]]

Selects a folder.

- To display all available operation buttons, press [>] to display the other operation button window.
- \*1 To cancel random or repeat mode, press the button repeatedly until the indicator disappears.
- \*2 You cannot activate the repeat mode and the random mode at the same time.

## ☐ Setting picture display time

Select the interval between slides during slide-shows of the picture files.

1 Display the <Mode> screen.

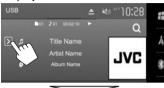

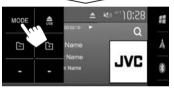

2

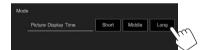

## ☐ Selecting a track in the list

**1** Display the list selection screen.

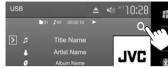

2 Select the list type.

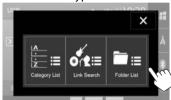

- To cancel the procedure, press [X].
- 3 Select the track.
  - You can change the page to display more items by pressing [▲]/[▼].

  - On the <Category List>/<Link search> screen: To list the items in alphabetical order, press [ABC Q], then select the first character.
  - Press [ ↑ ] to return to the root folder.
  - Press [ to return to the upper layer.
  - If you want to play all tracks in the folder, press [b] on the right of the desired folder.
  - On the <Category List>/<Folder List> screen: You can switch the file type to list: Press [ ] to list audio files, [ ] to list video files, or [ ] to list still picture files.

# From the <Category List> screen:

Select the category (1), then the item in the selected category (2).

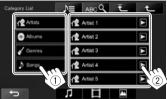

#### From the <Link Search> screen:

Select the tag type (1) to display a list of content that contains the same tag as the track/file currently being played, then the item (2).

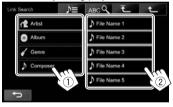

#### From the <Folder List> screen:

Select the folder (1), then the item in the selected folder (2).

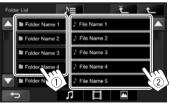

# iPod/iPhone

# **Preparation**

## ☐ Connecting iPod/iPhone

- For details about connecting iPod/iPhone, see page 62.
- For playable iPod/iPhone types, see page 67.

Connect your iPod/iPhone according to your purpose or the type of iPod/iPhone.

#### Wired connection

- · To listen to music:
  - For Lightning connector models: Use USB Audio cable for iPod/iPhone—KS-U62 (optional accessory).
  - For 30-pin connector models: Use 30-pin to USB cable (accessory of iPod/iPhone).
- · To watch video and listen to music:
  - For Lightning connector models: Use the HDMI cable KS-U60 (optional accessory) and KS-U62 (optional accessory) through a Lightning-Digital AV adapter (accessory of the iPod/iPhone).
  - For 30-pin connector models: Use USB Audio and Video cable for iPod/iPhone—KS-U59 (optional accessory).

#### **Bluetooth connection**

Pair the iPod/iPhone through Bluetooth. (Page 37)

- For Lightning connector models: To watch video, connect your iPod/iPhone to the HDMI/MHL input terminal using KS-U60 (optional accessory). (Page 62)
- For 30-pin connector models: You cannot watch video with a Bluetooth connection.

# Selecting the iPod/iPhone device to play and connection method

When connecting the iPod/iPhone device for the first time, the setup screen (for connection, etc.) appears. Follow the procedure on the setup screen to configure the settings.

1 Display the <iPod Settings> screen. On the Home screen:

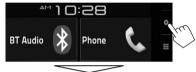

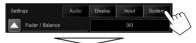

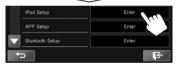

 If [Enter] for <iPod Setup> cannot be selected, turn off the AV source. (Page 6)

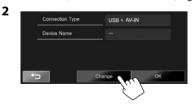

• If you do not need to change the settings, press [OK] to exit the setup screen.

**3** Select the connection method (①), then press [Next] (②).

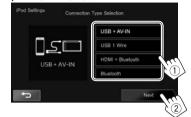

<USB + Select this when the iPod/ AV-IN> iPhone is connected using

KS-U59 (optional accessory).

USB 2.0 cable (accessory of the iPod/iPhone) or KS-U62

(optional accessory).

<HDMI + Select this when the iPod/ iPhone is connected using HDMI cable KS-U60 (optional

accessory) and KS-U62 (optional accessory) through a Lightning-Digital AV adapter (accessory of

the iPod/iPhone).

**<Bluetooth>** Select this when the iPod/

iPhone is connected via

Bluetooth.

When selecting <USB + AV-IN> or <USB 1</li>
 Wire>, go to step 5.

# iPod/iPhone

4 When selecting <HDMI + Bluetooth> or <Bluetooth> as the connection method, the paired device list appears. Select the target device (①), then press [Next] (②).

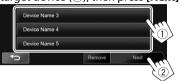

- You can delete the Bluetooth registration of a device. Press [Remove], then press [Yes] after a confirmation message appears.
- If the desired device is not listed, press
  [Search] to search for the available iPod/
  iPhone devices, then select the target device
  from the <Available Devices> screen.

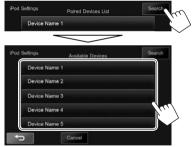

- You can change the page to display more items by pressing [▲]/[▼].
- To stop searching, press [Cancel].
- 5 Confirm the settings.

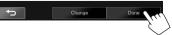

# ☐ Selecting preference settings for iPod/ iPhone playback

When the source is "iPod"...

1 Display the <Mode> screen.

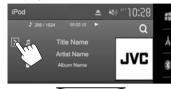

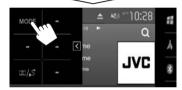

2

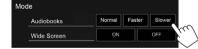

<a href="#">Audiobooks</a> Select the speed of audio books.

<Wide Screen>\*

- [ON]: Select this to display video compatible with wide-screen display in widescreen.
- [OFF]: Select this to deactivate.
- You cannot change the setting when iPod/iPhone is connected.

# **Playback operations**

When the operation buttons are not displayed on the screen, touch the area shown on the illustration.

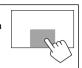

• To change settings for video playback, see page 49.

# ☐ Indications and buttons on the source control screen

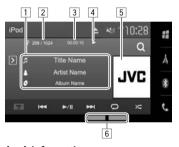

## Playback information

- Song information
  - Touching the text scrolls it if not all of the text is shown.
- 2 Track no./Total track number
- 3 Playing time
- 4 Playback status
- 5 Artwork (Shown if the song contains artwork)
- 6 Playback modes (Page 19)

# iPod/iPhone

# **Operation buttons**

[>] Displays the other operation button window.

• To hide the window, press [ < ].

Displays the audio/video track menu. [Q]

(See the right column.)

Displays the pop-up short-cut menu. [FNC ▲] (Page 9)

To close the menu, press [▼].

 Selects a track. (Press) 

Reverse/forward search. (Hold)

Starts/pauses playback. **[▶/II]** 

 $\Gamma$ Selects repeat playback mode.

• SONGS: Functions the same as Repeat One.

• ALL: Functions the same as Repeat All.

Selects random playback mode. [ ]\*

• **SONGS**: Functions the same as Shuffle Sonas.

• X ALBUMS: Functions the same as Shuffle Albums.

[MODE] Changes the settings for iPod/iPhone

playback on the < Mode > screen. (Page 18)

Displays the **<iPod Settings>** screen. [2]/[2] (Page 17)

- To display all available operation buttons, press 1 to display the other operation button window.
- To cancel random mode, press the button repeatedly until the indicator disappears.

## ☐ Selecting an audio/video track from the menu

Display the menu screen.

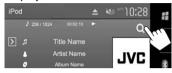

- Select the menu (☐: audio or ☐: video) (1), a category (2), then a desired item (3).
  - Select an item in each layer until you reach and select the desired track.

#### Audio menu:

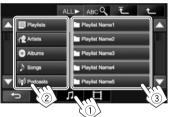

#### Video menu:

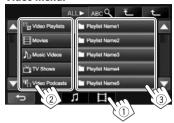

- You can change the page to display more items by pressing  $[\blacktriangle]/[\blacktriangledown]$ .
- To list the items in alphabetical order, press **IABC** 1, then select the first character.
- Press [ALL ▶] to play all songs/videos.
- Press [ ↑ ] to return to the top layer.
- Press [ 1 to return to the upper layer.
- Available categories differ depending on the type of your iPod/iPhone.

# **APPs**

You can use an App of the connected iPod touch/ iPhone/Android on this unit.

- For Apps you can use on this unit, visit <a href="http://www.jvc.net/cs/car/">http://www.jvc.net/cs/car/</a>>.
- For Android devices, you can use more functions with the JVC Smartphone Control application. For details, visit <a href="http://www.jvc.net/car/app/">http://www.jvc.net/car/app/</a>

# **Preparation**

- 1 Connect the iPod touch/iPhone/Android.
  - For wired connection, see page 62 for iPod touch/iPhone or page 63 for Android.
    - To view video, connect the device using KS-U59 or KS-U60 (optional accessory).
  - For Bluetooth connection, see page 37.
- 2 Select the iPod touch/iPhone/Android device to use and connection method on the <APP Settings> screen. (Page 46)

# **Using an App**

When the operation buttons are not displayed on the screen, touch the screen to show them.

• To change settings for video playback, see page 49.

# ☐ Playback operations

- Start App on your iPod touch/iPhone/ Android.
- 2 Select "Apps" as the source. (Page 8)
  - When a caution message is displayed, operate by following the message.
- ☐ Operation buttons on the source control screen

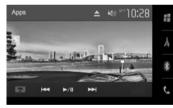

- Displays the other operation button window.
  - To hide the window, press [
- [FNC ▲] Displays the pop-up short-cut menu. (Page 9)
  - To close the menu, press [▼].

[I◄◄] [▶►I] Selects an audio/video file.

[▶/**||**] Starts/pauses playback.

[體/•\$] Displays the **<APP Settings>** screen. (Page 46)

- To display all available operation buttons, press

   [ ] to display the other operation button window.
- You can operate some functions of the App on the touch panel.
- For some applications such as navigation applications, the operation buttons and information are not shown. You can perform the operations on the touch panel, such as scrolling the map.
  - If "\( \sigma\)" appears on the screen, the unit cannot accept the touch operation you have tried to do.
- You can also play back the audio/video using iPod/iPhone/Android itself instead of the unit.
- ☐ Switching to the App screen while listening to another source

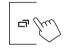

To return to the source control screen: Press on the monitor panel.

# Pandora® (Only for KW-V620BT Region 1)

You can stream Pandora from iPod touch/iPhone. Android or BlackBerry devices.

 Install the latest version of the Pandora application on your iPod touch/iPhone/Android/ BlackBerry.

# **Preparation**

- Connect the device
  - For Android/BlackBerry: Pair the Android/ BlackBerry device through Bluetooth. (Page 37)
  - For iPod touch/iPhone: Connect iPod touch/ iPhone. (Page 17)
- 2 Select the device to use and connection method on the **<APP Settings>** screen. (Page 46)
- Select "PANDORA" as the source. (Page 8) The Pandora application is started.

# **Playback operations**

You can operate Pandora using the remote controller. Only playing, pausing, and skipping are available.

## ☐ Indications and buttons on the source control screen

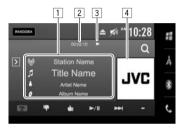

## **Playback information**

- 1 Track information
  - Touching the text scrolls it if not all of the text is shown.
- 2 Playing time
- Playback status
- 4 Picture data

#### Operation buttons

Displays the other operation button [>] window. • To hide the window, press [ ].

[Q] Displays the list selection screen.

(Page 22)

[FNC ▲] Displays the pop-up short-cut menu.

(Page 9) To close the menu, press [▼].

[ 📭 ] Thumbs down to the current track and skips to the next track.

Registers the current track as a favorite.

[**>**/**II**] Starts/pauses playback.

Skips the current track. • Not available when the Pandora skip

reaches its limit. [#] Adds the current track to the Station

List.

[**1**+] Adds the current artist to the Station List

Bookmarks the current track. [14] Bookmarks the current artist.

[**27**/**3**] Displays the <APP Settings> screen. (Page 46)

 To display all available operation buttons, press [] to display the other operation button window.

## Pandora®

# ☐ Selecting a station from the list

1 Display the list selection screen.

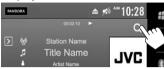

2 Select the list type.

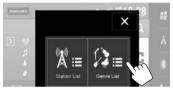

<Station List>

Selects from the station names (Station List).

<Genre List>

Selects from the genre names (Genre List).

3 Select a station from the list.
On the <Station List> screen

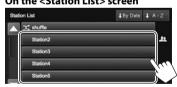

Shuffle

Plays all the songs in the registered stations randomly.

[ L By Date]

Sorts the list in reverse chronological order.

[**↓** A−Z]

Sorts the list in alphabetical order.

- You can change the page to display more items by pressing [▲]/[▼].
- The x indicator appears on the left of the item when Shuffle is activated. (All songs on the registered stations are played randomly.)
- The <u>sector</u> indicator appears on the right of the item when the station is shared.

#### On the <Genre List> screen

Select a genre, then a station.

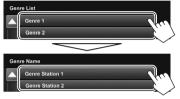

- You can change the page to display more items by pressing [▲]/[▼].
- The selected station is added to the Station List.

# Requirements for Pandora®

#### iPhone or iPod touch

- Install the latest version of the Pandora application on your iPhone or iPod touch. (Search for "Pandora" in the Apple iTunes App Store to find and install the most recent version.)
- Connect iPod touch/iPhone to this unit with a cable or via Bluetooth.
  - When connecting with a cable: Use KS-U59/ KS-U62 (optional accessory) or a USB 2.0 cable (accessory of the iPod/iPhone).
  - When connecting via Bluetooth, the following profiles must be supported.
    - SPP (Serial Port Profile)
  - A2DP (Advanced Audio Distribution Profile)

#### Android™

- Visit Google play and search for "Pandora" to install.
- Bluetooth must be built in and the following profiles must be supported.
  - SPP (Serial Port Profile)
  - A2DP (Advanced Audio Distribution Profile)

#### **BlackBerry®**

- Visit www.pandora.com from the built in browser to download the Pandora application.
- Bluetooth must be built in and the following profiles must be supported.
  - SPP (Serial Port Profile)
  - A2DP (Advanced Audio Distribution Profile)

#### NOTE

- Ensure you are logged in to your smartphone application. If you do not have a Pandora account, you can create one for free from your smartphone or at www.pandora.com.
- Pandora is only available in certain countries.
   Please visit http://www.pandora.com/legal for more information.
- Because Pandora is a third-party service, the specifications are subject to change without prior notice. Accordingly, compatibility may be impaired or some or all of the services may become unavailable.
- Some functions of Pandora cannot be operated from this unit.
- For issues using the application, contact Pandora at pandora-support@pandora.com.
- Establish an Internet connection using LTE, 3G, EDGE, or WiFi.

# iHeartRadio (Only for KW-V620BT Region 1)

iHeartRadio is a free, all-in-one digital radio service that lets you listen to your favorite Live Stations or create commercial-free, all-music Custom Stations featuring songs from the artists you select and similar music.

You can stream iHeartRadio from iPod touch/ iPhone or Android devices.

 Install the latest version of the iHeartRadio application on your iPod touch/iPhone/Android.

# **Preparation**

- Connect the device.
  - For Android: Pair the Android device through Bluetooth. (Page 37)
  - For iPod touch/iPhone: Connect iPod touch/ iPhone. (Page 17)
- 2 Select the device to use and connection method on the <APP Settings> screen. (Page 46)
- 3 Select "iHeartRadio" as the source. (Page 8) The iHeartRadio application is started.

# **Playback operations**

You can operate iHeartRadio using the remote controller. Only playing, pausing, and skipping are available.

# ☐ Indications and buttons on the source control screen

Live station screen:

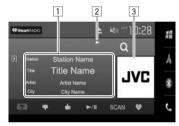

#### Custom station screen:

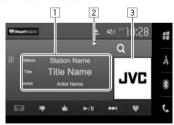

#### Custom talk station screen:

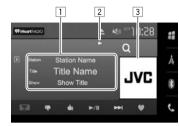

### **Playback information**

- 1 Track information
  - Touching the text scrolls it if not all of the text is shown.
- 2 Playback status
- 3 Picture data

## **iHeartRadio**

# Operation buttons

| [[>] | Displays the other operation button |
|------|-------------------------------------|
|      | window.                             |

• To hide the window, press [<).

[Q] Displays the **<Station Search>** screen or the station list. (See the far right

column.)

[FNC ▲] Displays the pop-up short-cut menu.

(Page 9)

To close the menu, press [▼].

Thumbs down to the current track and skips to the next track.

[ Registers the current track as a

favorite.

[►/II] Starts/pauses playback. [SCAN]\*¹ Scans stations randomly.

[ Saves the current station to the

<Favorites> list.

[►►I]\*2 Skips the current track.

Adds the current track to the **Favorites** list.

[**Top Hits**]/ Displ

Displays the variety level selection screen. (See the right column.)

[Variety]\*4

[∰/₅5] Displays the **<APP Settings>** screen.

(Page 46)

To display all available operation buttons, press
 [ ) to display the other operation button window.

- \*1 Appears only for the live station screen.
- \*2 Appears only for the custom station and custom talk station screen.
- \*3 Appears only for the live station and custom station screen.
- \*4 Appears only for the custom station screen. The current setting is displayed.

# ☐ Selecting the variety level for your custom station

You can adjust the amount of lesser-known music that gets pushed into your custom station.

1 Display the variety type selection screen. On the custom station screen:

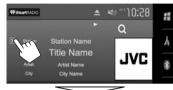

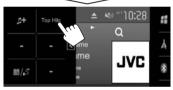

**2** Select the variety type.

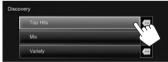

[Top Hits] Distributes well-known tracks.

[Mix] Distributes a mix of the artists and

track names.

**[Variety]** Distributes a wide variety of tracks

including lesser-known ones.

# ☐ Searching for a station

1 Display the **<Station Search>** screen.

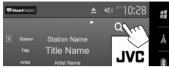

**2** Select a station.

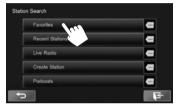

- Press [₹\_] to return to the top layer.
- Press [ to return to the upper layer.

## **iHeartRadio**

## ☐ Editing the <Favorites> list

Select < Favorites > on the < Station Search> screen.

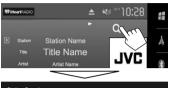

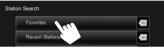

Display the **<Station Edit>** screen.

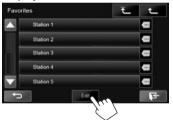

Select stations (1), then press [Delete] to delete the selected stations (2).

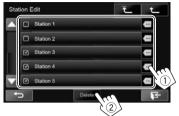

- Press [ ↑ ] to return to the top layer.
- Press [ 1 to return to the upper layer.

# Requirements for iHeartRadio

#### iPhone or iPod touch

- Install the latest version of the iHeartRadio for Auto application on your iPhone or iPod touch. (Search for "iHeartRadio for Auto" in the Apple App Store to find and install the most recent version.)
- · Connect iPod touch/iPhone to this unit with a cable or via Bluetooth.
  - When connecting with a cable: Use KS-U59/ KS-U62 (optional accessory) or a USB 2.0 cable (accessory of the iPod/iPhone).
  - When connecting via Bluetooth, the following profiles must be supported.
  - SPP (Serial Port Profile)
  - A2DP (Advanced Audio Distribution Profile)

#### Android™

- Visit Google play and search for "iHeartRadio for Auto" to install.
- Bluetooth must be built in and the following profiles must be supported.
  - SPP (Serial Port Profile)
  - A2DP (Advanced Audio Distribution Profile)

#### NOTE

- Ensure you are logged in to your smartphone application. If you do not have an iHeartRadio account, you can create one for free from your smartphone or at http://www.iheart.com/.
- Because iHeartRadio is a third-party service, the specifications are subject to change without prior notice. Accordingly, compatibility may be impaired or some or all of the services may become unavailable.
- Some functions of iHeartRadio cannot be operated from this unit.
- · For issues using the application, contact iHeartRadio at http://www.iheart.com/.
- Establish an Internet connection using LTE, 3G. EDGE, or WiFi.

# **TUNER**

# Listening to the radio

**Preparation:** Select the appropriate tuner channel interval for < Area Setting>. (Page 27)

# ☐ Indications and buttons on the source control screen

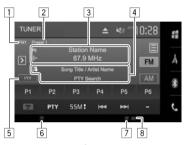

## **Tuner reception information**

- 1 Band
- 2 Preset no.
- 3 The station frequency currently tuned in/PS (station name) for FM RBDS when a PS signal is comina in
- 4 Text information
  - Touching the text scrolls it if not all of the text is shown.
- 5 Information type
  - Touching the information type switches the information between Radio Text, Radio Text Plus, and PTY code.
- 6 TP indicator (Page 28)
- 7 ST/MO indicator
  - The ST indicator lights up when receiving an FM stereo broadcast with sufficient signal strenath.
- 8 DX/LO indicator (See the far right column.)

#### Operation buttons

[≣]

[FNC ▲]

Displays the other operation button [>] window.

> • To hide the window, press []. Displays the **<Preset List>** screen.

(Page 28)

• To close the < Preset List > screen. press [型].

[FM] Selects the FM band.

 $\rightarrow$  FM1 $\rightarrow$  FM2 $\rightarrow$  FM3-

[MA] Selects the AM band.

[P1] - [P6] Selects a stored station. (Press)

• Stores the current station. (Hold)

Displays the pop-up short-cut menu. (Page 9)

To close the menu, press [▼].

[**PTY**]\* Enters PTY search mode. (Page 28) [SSM **1**1\* Presets stations automatically. (Hold)

(Page 27)

Searches for a station. 

- Auto search (Press)
- · Manual search (Hold)

[MODE] Changes the settings for tuner reception on the < Mode > screen.

(Pages 26 - 27)

[TP]\* Activates/deactivates TA standby reception mode. (Page 28)

[MONO]\* Activates/deactivates monaural mode for better FM reception. (Stereo effect will be lost.)

• The MONO indicator lights up while

monaural mode is activated.

- To display all available operation buttons, press to display the other operation button window.
- Appears only when FM is selected as the source.
- ☐ Tuning in FM stations only with strong signals—LO/DX (Local/Distanceextreme)
- Display the <**Mode>** screen.

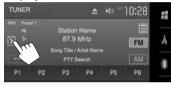

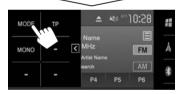

2 IF Band Width DX/Local Area Setting

The unit tunes in only to stations with sufficient signal strength. The LO indicator lights up.

To deactivate the Local function: Press [DX]. The DX indicator lights up.

## **TUNER**

# ☐ Reducing interference during FM reception

Display the **<Mode>** screen. (Page 26)

2

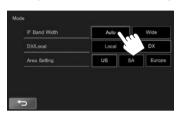

The tuner selectivity is increased to reduce interference between adjacent stations. (Stereo effect may be lost.)

#### To restore the sound quality: Press [Wide].

• Reception may be subject to interference from adjacent stations when [Wide] is selected, but sound quality will not be degraded and the stereo effect will remain.

# ☐ Changing the tuner channel interval

The tuner channel interval changes depending on the area you use this unit.

Display the < Mode > screen. (Page 26)

2

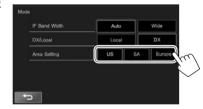

[US] Select this when using in North/ Central/South America, FM/AM intervals are set to 200 kHz/10 kHz.

[SA] Select this when using in South American countries where the FM interval is 50 kHz. The AM interval is set to 10 kHz.

**[Europe]** Select this when using in any other areas. FM/AM intervals are set to 50 kHz/9 kHz.

• The initial setting is [US] for KW-V620BT Region 1, and [SA] for KW-V620BT Region 4.

# Presetting stations

# ☐ Storing stations in the memory

You can preset 6 stations for each band.

### Automatic presetting—SSM (Strong-station Sequential Memory)

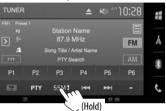

The local stations with the strongest signals are found and stored automatically.

#### Manual presetting

- 1 Tune in to a station you want to preset. (Page 26)
- Select a preset number.

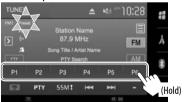

The station selected in step 1 is stored.

## ☐ Selecting a preset station

1 Display the < Preset List > screen.

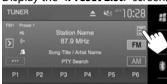

- You can also select a preset station by pressing [P1] – [P6].
- **2** Select a band (①), then select a preset station (②).

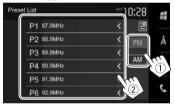

- Pressing [<] scrolls the text if not all of the text is shown.
- To close the **<Preset List>** screen, press [型].

## **FM RBDS features**

## □ Searching for FM RBDS programs—PTY Search

You can search for your favorite programs being broadcast by selecting the PTY code.

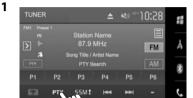

2 Select a PTY code.

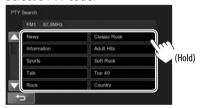

 You can change the page to display more items by pressing [▲]/[▼].
 PTY Search starts.

If there is a station broadcasting a program of the same PTY code as you have selected, that station is tuned in.

# ☐ Activating/deactivating TI Standby Reception

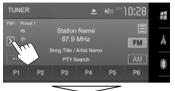

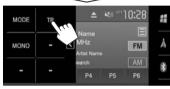

The unit is in standby to switch to Traffic Announcement (TA) if available. (The TP indicator lights up in white.)

 If the TP indicator is lit in gray, tune into another station providing RBDS signals.

**To deactivate TA Standby Reception:** Press **[TP]**. (The TP indicator turns off.)

 The volume adjustment for Traffic Announcement is automatically memorized. The next time the unit switches to Traffic Announcement, the volume is set to the previous level.

# SiriusXM® Satellite Radio (Only for KW-V620BT Region 1)

Only SiriusXM® brings you more of what you love to listen to, all in one place. Get over 140 channels, including commercial-free music plus the best sports, news, talk, comedy and entertainment. Welcome to the world of satellite radio, A SiriusXM Vehicle Tuner and Subscription are required. For more information, visit www.siriusxm.com.

# **Activating subscription**

- Check your Radio ID. The SiriusXM Satellite Radio ID is required for activation and can be found by tuning to Channel 0 as well as on the label found on the SiriusXM Connect tuner and its packaging.
  - The Radio ID does not include the letters I. O. S or F.
- Activate the SiriusXM Connect Vehicle Tuner using one of the two methods below:
  - For users in the U.S.A:
    - Online:
      - Visit www.siriusxm.com/activatenow
    - Phone: Call SiriusXM Listener Care at 1-866-635-2349
  - · For users in Canada:
    - Online:
      - Visit www.siriusxm.ca/activatexm
    - Phone: Call XM customer Care at 1-877-438-9677
- Select "SiriusXM" as the source. (Page 8) SiriusXM Connect Vehicle Tuner starts updating

all the Sirius XM channels.

## **Listening to the SiriusXM® Satellite** Radio

☐ Indications and buttons on the source control screen

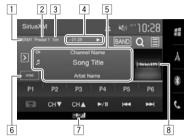

#### SiriusXM® Satellite Radio reception information

- 1 Band
- 2 Preset no.
- 3 Channel number
- 4 Information for the buffered data and the replay mode (Page 31)
- 5 Text information
  - Touching the text scrolls it if not all of the text is shown.
- 6 Information type
  - Touching the information type switches the information between category/artist/title/ information/description.
- Signal strength indicator
- 8 Channel Logo or Album art

## Operation buttons

[>] Displays the other operation button window.

• To hide the window, press [<].

Selects the band. [Band]

→ SXM1 → SXM2 → SXM3 → SXM4 -

[Q] Displays the **<Channel List>** screen.

(Page 30)

[ ] Displays the <**Preset List>** screen. (Page 30)

> • To close the < Preset List > screen. press [型].

[FNC ▲] Displays the pop-up short-cut

menu. (Page 9) To close the menu, press [▼].

Selects the channel. [CH▼]/[CH▲]

[**>**/**II**] Starts/pauses the content replay.

(Page 31)

[**|**◀◀]/[▶▶|]/ Used while replaying content.

[Live] (Page 31)

Changes the settings for SiriusXM [MODE]

Satellite Radio reception on the <Mode> screen. (Pages 32-33)

[SCAN] Starts TuneScan™. (Page 32)

· To display all available operation buttons, press 1 to display the other operation button window.

# Selecting a channel on the list

You can obtain information on channels or select a category and then a channel.

1 Display the **<Channel List>** screen.

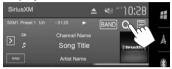

2 Select a category (1), and then select a channel (2).

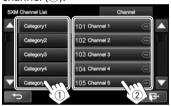

- You can change the page to display more items by pressing [▲]/[▼].
- Pressing the info change button above the list displays information in the following order: Channel, Artist, Song Title, Content Info

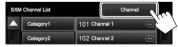

# **Presetting channels**

# ☐ Storing channels in the memory

You can preset 6 channels for each band.

- Tune in to a channel you want to preset. (Page 29)
- **2** Select a preset number.

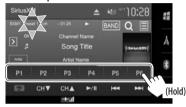

The channel selected in step 1 is stored.

# ☐ Selecting a preset channel

1 Display the <Preset List> screen.

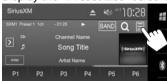

- You can also select a preset channel by pressing [P1] – [P6].
- 2 Select a band (1), then select a preset channel (2).

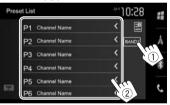

- Pressing [<] scrolls the text if not all of the text is shown.
- To close the **<Preset List>** screen, press [

  ☐].

# Replay

You can pause, rewind and replay content from the currently tuned channel.

- The SiriusXM Connect Vehicle Tuner continually buffers up to 60 minutes of audio.
- If you change to another channel during playback, the Replay buffer content will be lost.

## ☐ Indications on the source control screen

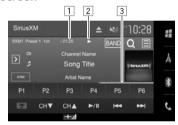

1 Time code

Shows you the point in the Replay buffer you are listenina to.

- Example: -5:00
  - You are listening to audio that is 5 minutes behind the current broadcast.
- · Updated every second.
- 2 Playback status
- 3 Replay time bar

Shows the remaining capacity (gray) and the amount of buffered content (red). If the Replay buffer is full, the entire bar becomes red.

· Updated every second.

## ☐ Replaying content

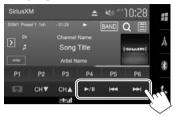

- To start/pause the playback, press [▶/┃┃].
- To skip the current track/segment, press [I◄◄]/
  - Pressing [I◀◀] within 2 seconds of the beginning of the current track/segment returns to the previous track.
  - Pressing [I◄◄] after 2 seconds or more of the track have been replayed returns to the beginning of the current track/segment.
- To rewind/fast forward, press and hold [I◄◄]/ **[▶▶**].

## To return to the live position

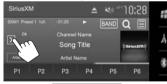

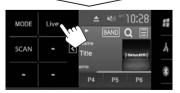

## **SmartFavorites**

User stored channels (P1 to P6) of current band are recognized as SmartFavorites channels, SiriusXM Connect Vehicle Tuner automatically buffers their broadcast content in the background. When you select a SmartFavorite channel, you can rewind and replay up to 30 minutes of any of the missed news. talk, sports or music content.

- SmartFavorites is available only when you connect an SXV200 or later SiriusXM Connect Vehicle Tuner.
- If you change to another band, the buffered content is cleared and new channels in the current band will start buffering.

#### **TuneStart™**

When you select a SmartFavorites channel, you can listen to the current song from the beginning.

#### **Activating TuneStart™**

1 Display the < Mode > screen.

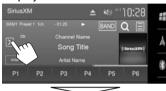

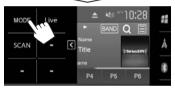

Mode
Parental Code

Parental Control

Parental Lock Channel

Channel Skipping

TuneStart

ON

OFF

OFF

OFF

To deactivate TuneStart: Select [OFF] for <TuneStart>.

#### TuneScan™

When you activate TuneScan<sup>™</sup>, you will hear 6 seconds of the songs, which have not been listened to, from each of the music channel presets on the current Band and the currently tuned channel.

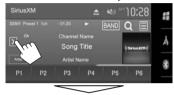

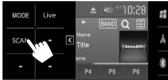

The unit starts scanning.

- To select the previous/next content, press [I◄◄] or [►►I].
- To end scanning and continue listening to the current song/content, press [SCAN].
- To exit scanning, press and hold [SCAN].

# **Setting reception restrictions**

# ☐ Setting the parental control

You can limit access to SiriusXM channels, such as those with mature content.

### Setting/Changing the parental code

- The initial setting is "0000."
- Changing the code does not change the <Parental Control>/<Parental Lock Channel> settings.

- 1 Display the <Mode> screen. (See the far left column.)
- 2 Display the <Parental Code Check> screen.

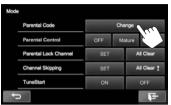

- 3 Enter the current code in <Current Code>, a new code in <New Code>, and then the new code again to confirm the entry in <Confirm Code>.
  - (1) Enter a code.
  - ② Confirm the entry.

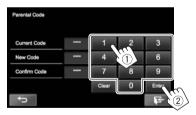

• Press [Clear] to delete the entry.

To change the parental code: Press [Change] in step 1, enter the current code, then a new code in step 2.

# Activating/Deactivating the parental control

You can set the parental control feature to lock any SiriusXM channel(s) or automatically lock all channels classified as "mature" by SiriusXM°.

- 1 Display the **Mode** screen. (Page 32)
- 2 Select a parental control mode.

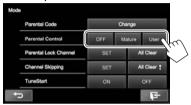

[OFF] Deactivates the parental mature and user lock.

[Mature] Locks channels classified as "mature"

only.

[User] Locks only the selected channels.

**3** Enter the parental code to confirm your choice.

# Selecting the channels to lock—Parental Lock Channel Selection

This parental control option allows you to pick the channels to be locked by the parental control feature.

 When <Parental Control> is set to [Mature] or [OFF], you cannot change the <Parental Lock Channel> setting. 1 Display the < Mode > screen. (Page 32)

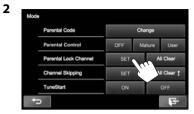

- 3 Enter the parental code. The <Parental Lock Channel> screen is displayed.
- **4** Select a category (1), and then a channel (2).

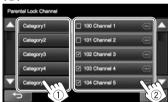

- You can change the page to display more items by pressing [▲]/[▼].
- A check mark appears beside the selected channel.
- Repeat this step if you want to set the lock on multiple channels.

To deactivate the parental lock for all locked channels: Select [All Clear] for <Parental Lock Channel> on the <SiriusXM Mode> screen, then enter the parental code number.

## Skipping unwanted channels

If you do not want to receive some channels, you can skip them.

#### Activating the channel skipping

- 1 Display the <Mode> screen. (Page 32)
- 2 Display the **<Channel Skipping>** screen.

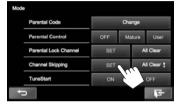

**3** Select a category (1), and then select a channel (2).

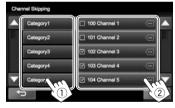

- You can change the page to display more items by pressing [▲]/[▼].
- A check mark appears beside the selected channel.
- Repeat this step if you want to skip multiple channels.

To clear the channel skipping for all skipped channels: Press and hold [All Clear \$\frac{1}{2}\$] in <Channel Skipping> on the <Mode> screen.

# OTHER EXTERNAL COMPONENTS

# Using external audio/video players—AV-IN

When the operation buttons are not displayed on the screen, touch the area shown on the illustration.

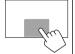

playback, see page 49.

• To change settings for video

## ☐ Starting playback

- 1 Connect an external component to the AV-IN1 input terminal. (Page 63)
- 2 Select "AV-IN" as the source. (Page 8)
- **3** Turn on the connected component and start playing the source.

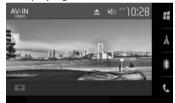

## ☐ Changing the AV-IN name

You can change the AV-IN name displayed on the "AV-IN" source control screen.

1 Display the <Mode> screen.

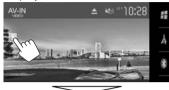

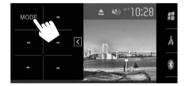

2 Select an AV-IN name.

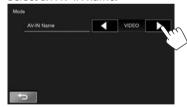

• This setting does not affect the source name displayed on the Home screen.

# Using the rear view camera

- To connect a rear view camera, see page 63.
- To use a rear view camera, a REVERSE lead connection is required. (Page 61)

# ☐ Settings for the rear view camera

1 Display the <Input> settings screen. On the Home screen:

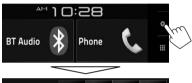

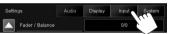

2

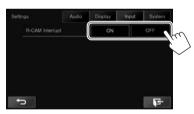

- [ON] Displays the picture from the rear view camera when you shift the gear to the reverse (R) position.
- **[OFF]** Select this when no camera is connected.

#### OTHER EXTERNAL COMPONENTS

# ☐ Displaying the rear view camera screen

The rear view screen is displayed when you shift the gear to the reverse (R) position.

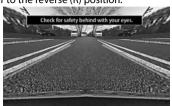

• To remove the caution message, touch the screen.

#### To display the picture from the rear view camera manually

On the Home screen:

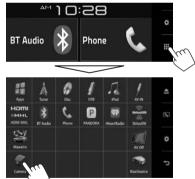

### To exit the rear view screen

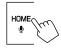

## ☐ Using the parking guidelines on the rear view screen

You can display parking guidelines to enable easier parking when you shift the gear to the reverse (R) position.

## Displaying the parking guidelines

Display the **Display** settings screen. On the Home screen:

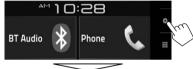

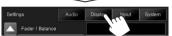

 Press [▼] repeatedly to change the page on the **<Display>** menu screen.

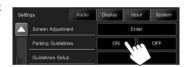

To deactivate: Select [OFF] for <Parking Guidelines>.

### Adjusting the parking guidelines

Adjust the parking guidelines according to the size of the car, parking space and so on.

- Install the rear view camera in the appropriate position according to the instructions supplied with the rear view camera.
- · When adjusting the parking guidelines, make sure to use the parking brake to prevent the car from moving.

- Display the **Display** settings screen. (See the left column.)
  - Press [▼] repeatedly to change the page on the < Display> menu screen.
- Display the parking guidelines adjustment screen.

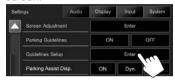

Adjust the parking guidelines by selecting the ## mark (1), then adjusting the position of the selected **\*\*** mark (2).

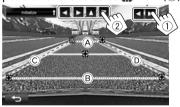

Make sure that (A) and (B) are horizontally parallel, and that © and D are the same length.

• Press and hold [Initialize \$] for 2 seconds to set all the marks to the initial default position.

#### OTHER EXTERNAL COMPONENTS

# Using a smartphone—HDMI/MHL

#### ☐ What is HDMI/MHL?

HDMI stands for High Definition Multi-media Interface. HDMI connections can transfer digital video source signals (such as from a DVD player) without converting them to analog.

A new feature that has been added to HDMI that extends its capabilities further is MHL, or Mobile High-definition Link.

Both interfaces allow your smartphone to connect to the device. When it is connected, you can see your smartphone's screen on the monitor.

# ☐ Displaying the screen of the smartphone

You can display the screen of smartphones connected via the HDMI/MHL input terminal.

- 1 Connect your smartphone to the HDMI/ MHL input terminal. (Page 63)
  - Use HDMI cable KS-U60 (optional accessory) or MHL cable KS-U61 (optional accessory).
- 2 Select "HDMI/MHL" as the source. (Page 8)
- 3 Start an application or playback on your smartphone.

# Using an external monitor— Rear Source

You can enjoy the rear source playback on an external monitor connected to the AV-OUT VIDEO and AV-OUT AUDIO terminals, while listening to any source.

# ☐ Displaying rear source images on the external monitor

1 Display the **Rear Source** screen. On the Home screen:

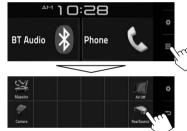

2 Select the rear source.

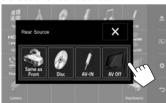

To close the <Rear Source> screen, press
[X].

#### While activating rear source...

- To view a front source image on the rear monitor, press [Same as Front] on the <Rear Source> screen.
- If the selected source is not "DISC" or "AV-IN", nothing appears on the rear monitor.

# Using an external component via ADS adapter—Maestro (Only for KW-V620BT Region 1)

You can control the sources from the component via ADS adapter.

#### **Preparation:**

Configure the settings on the <Parking Assist Disp.>/<Parking Assist Pos.>/<Maestro Setup> screens beforehand. (Pages 55 – 56)

- Connect the ADS adapter to the iDatalink input terminal. (Page 63)
- 2 Select "Maestro" as the source. (Page 8)
- **3** Turn on the connected component and start playing the source.

# Information for using Bluetooth® devices

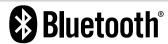

Bluetooth is a short-range wireless radio communication technology for mobile devices such as mobile phones, portable PCs, and other devices. Bluetooth devices can be connected without cables and communicate with each other.

#### Notes

- While driving, do not perform complicated operations such as dialing numbers, using the phone book, etc. When you perform these operations, stop your car in a safe place.
- Some Bluetooth devices may not connect to this unit depending on the Bluetooth version of the device.
- This unit may not work for some Bluetooth devices.
- Connecting conditions may vary depending on your environment.
- For some Bluetooth devices, the device is disconnected when the unit is turned off.

# About mobile phones compatible with Phone Book Access Profile (PBAP)

If your mobile phone supports PBAP, you can display the phone book and call lists on the touch panel screen when the mobile phone is connected.

- · Phone book: up to 600 entries
- Dialed calls, received calls, and missed calls: up to 10 entries each

#### **Connecting Bluetooth devices**

#### ☐ Registering a new Bluetooth device

When you connect a Bluetooth device to the unit for the first time, pair the unit and the device. Pairing allows Bluetooth devices to communicate with each other.

- The pairing method differs depending on the Bluetooth version of the device.
  - For devices with Bluetooth 2.1: You can pair the device and the unit using SSP (Secure Simple Pairing) which only requires confirmation.
  - For devices with Bluetooth 2.0: You need to enter a PIN code both on the device and unit for pairing.
- Once the connection is established, it is registered in the unit even if you reset the unit. Up to 5 devices can be registered in total.
- Two devices for Bluetooth phone and one for Bluetooth audio can be connected at a time.
- To use the Bluetooth function, you need to turn on the Bluetooth function of the device.
- To use the registered device, you need to connect the device to the unit. (Page 39)

#### **Auto pairing**

When < Auto Pairing > is set to [ON], iOS devices (such as iPhone) are automatically paired when connected via USB. (Page 45)

# Pairing a Bluetooth device using SSP (for Bluetooth 2.1)

When the Bluetooth device is compatible with Bluetooth 2.1, a pairing request is sent from an available device.

- Search for the unit ("Car Multimedia") from your Bluetooth device.
- **2** Confirm the request both on the device and the unit.

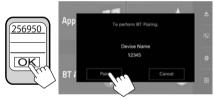

• Press [Cancel] to reject the request.

Bluetooth Setup

# Pairing a Bluetooth device using a PIN code (for Bluetooth 2.0)

1 Display the **<Bluetooth Setup>** screen. On the Home screen:

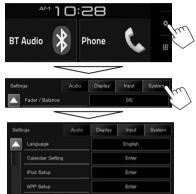

 You can also display the <Bluetooth Setup> screen by pressing [ \( \ddot \ddot \)] on the phone control screen. (Page 41)

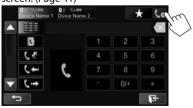

- 2 Change the PIN code.
  - If you wish to skip changing the PIN code, go to step **3**.
  - The PIN code is initially set to "0000".
  - The maximum number of digits in the PIN code is 15.

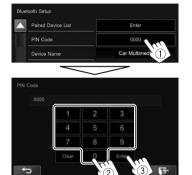

- Press [Clear] to delete the last entry.
- 3 Search for the unit ("Car Multimedia") from your Bluetooth device.
- **4** Select the unit ("Car Multimedia") on your Bluetooth device.
  - If a PIN code is required, enter "0000" (initial).

When pairing is complete, the device is listed on the < Paired Device List>.

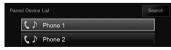

 To use the paired device, connect the device on the <Paired Device List>. (Page 39)

# Pairing a Bluetooth device from this unit using a PIN code (for Bluetooth 2.0)

1 Display the **<Bluetooth Setup>** screen. (See the far left column.)

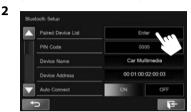

**3** Search for the available devices.

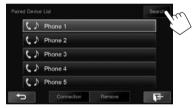

- To cancel searching for devices, press [Cancel].
- **4** Select the device you want to pair.

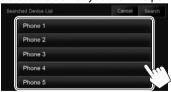

• If a PIN code is required, enter "0000" (initial).

☐ Connecting/disconnecting a registered Bluetooth device

Two devices can be connected simultaneously.

Display the **<Bluetooth Setup>** screen. (Page 38)

2

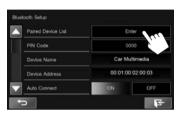

Select the device you want to connect (1), then press [Connection] (2).

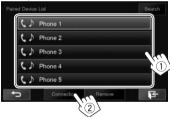

Select [ON] or [OFF] for the target.

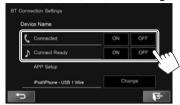

Mobile phone

Audio device

- · The status is shown as follows:
  - "Connected": A connection has been established.
  - "Connect Ready": A connection can be established.
  - "Disconnected": No connection is established.
- Press [Change] for <APP Setup> to display the <APP Settings> screen to configure settings for applications of iPod/iPhone/ Android. (Page 46)
- When a Bluetooth mobile phone is connected. the signal strength and battery level are displayed when the information is acquired from the device.

#### ☐ Deleting a registered Bluetooth device

- Display the **<Bluetooth Setup>** screen. (Page 38)
- 2 Bluetooth Setup PIN Code Device Name Car Multimedia 00:01:00:02:00:03 Device Address **Auto Connect**

Select a device to delete (1), then press [Remove] (2).

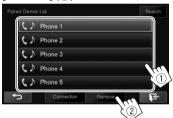

A confirmation message appears. Press [Yes].

#### Using a Bluetooth mobile phone

#### ☐ Receiving a call

When a call comes in...

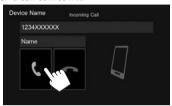

- · Call information is displayed if acquired.
- Phone operation is not available while the picture from the rear view camera is displayed. (Page 35)

#### To reject a call

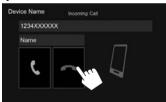

When < Auto Response > is set to [ON] (Page 45) The unit answers incoming calls automatically.

#### ☐ Ending a call

While talking...

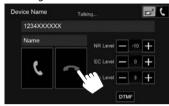

#### ☐ Adjusting the volume of calls/earpiece/ microphone

While talking...

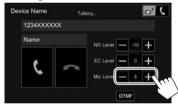

- You can adjust the volume level between 0 to 15 (initial: 3).
- Use the monitor panel to adjust the call/earpiece volume. (Page 5)

# ☐ Switching between handsfree mode and phone mode

While talking...

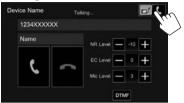

Each time you press the button, the talking method is switched.

The selected mode ( ): handsfree mode / (: phone mode) is highlighted.

# ☐ Adjusting the noise reduction/echo cancel level

While talking...

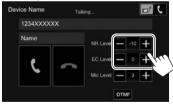

- To adjust the noise reduction volume (between 0 to -20, initial: -10): Adjust <NR LEVEL>.
- To adjust the echo volume (between -1 to +1, initial: 0): Adjust <EC LEVEL>.

#### ☐ Sending text during a call

You can send text during a call using the DTMF (Dual Tone Multi Frequency) function.

While talking...

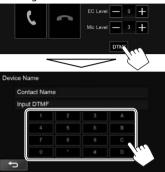

# ☐ Switching between two connected devices

When 2 devices are connected, you can change the device to use.

While using a Bluetooth mobile phone, select the device you want to use.

On the phone control screen:

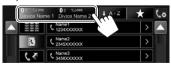

• The active device is highlighted.

#### ☐ Making a call

1 Display the phone control screen. On the Home screen:

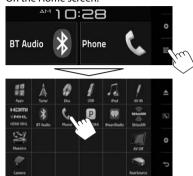

 You can also display the phone control screen by selecting [ 1] on the pop-up short-cut menu (Page 9). 2 Select a method to make a call.

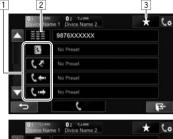

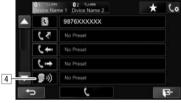

- Press [▼]/[▲] to change the page.
- You can display the <Bluetooth Setup> screen by pressing [ \*\*].
- 1 From the phone book\*/call lists
- 2 Direct number entry
- From the preset list
  - To preset, see page 43.
- Voice dialing
- \* When the mobile phone is not compatible with Phone Book Access Profile (PBAP), the phone book is not displayed.

#### From the preset list/phone book/call lists

1

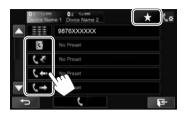

- [★] From the preset list
- [ From the phone book
- 「【 **₹**1 From the missed calls list
- [ From the received calls list
- **2** Select the target (1), then make a call (2).

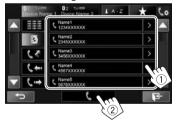

 You can change the page to display more items by pressing [▲]/[▼].  To use the A to Z search in the phone book: When the phone book list is displayed, you can search by initial.

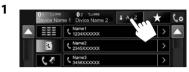

2 Select the initial.

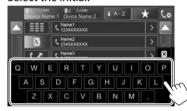

- Press [X] to cancel the A to Z search.
- **3** Select a phone number from the list.

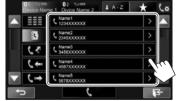

- To display other phone numbers:
   When the phone book list is displayed, you can
   switch between phone numbers if several phone
   numbers are registered for the same person.
- 1 Switch the phone number.

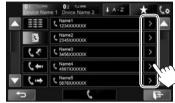

- The phone number switches each time [>] is pressed.
- **2** Select a phone number to call.

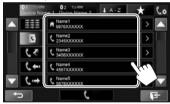

#### Direct number entry

You can enter up to 31 numbers.

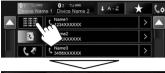

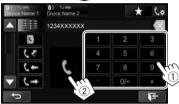

- Press [X] to delete the last entry.
- Press and hold [0/+] to add "+" to the phone number.

#### Voice dialing

Voice dialing is available only when the connected mobile phone has a voice recognition system.

- 1 Activate voice dialing. On the phone control screen:
  - Press [▼] repeatedly to change the page on the phone control screen.

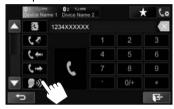

- You can also activate voice dialing by pressing [ ] on the pop-up short-cut menu (Page 9) or holding HOME/ on the monitor panel.
- 2 Say the name of the person you want to call.
  - If the unit cannot find the target, the following screen appears. Press [Start], then say the name again.

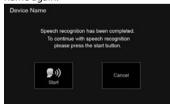

To cancel voice dialing: Press [Cancel].

#### ☐ Presetting phone numbers

You can preset up to 5 phone numbers.

- Display the phone control screen. (Page 41)
- Enter the numbers on the direct number entry screen, then display the preset list.

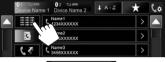

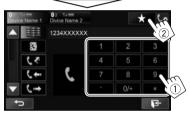

Select a preset number to store into.

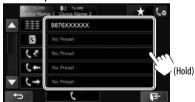

 To display the preset list, press [★] on the phone control screen.

#### Using the Bluetooth audio player

- To register a new device, see page 37.
- To connect/disconnect a device, see page 39.

# ☐ Indications and buttons on the source control screen

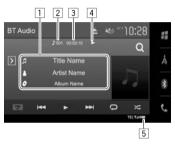

 The operation buttons, indications and information displayed on the screen differ depending on the connected device.

#### **Playback information**

- 1 Tag data (current track title/artist name/album title)\*1
  - Touching the text scrolls it if not all of the text is shown.
- 2 Current playback item information (track no.)
- 3 Playing time\*1
- 4 Playback status\*1
- Signal strength and battery level (Appear only when the information is acquired from the device.)

#### **Operation buttons**

Displays the other operation button window.

• To hide the window, press [<].

[FNC ▲] Displays the pop-up short-cut menu. (Page 9)

• To close the menu, press [▼].

Displays the track many (See the

[Q]\*2 Displays the track menu. (See the right column.)

[I◄◄] [▶►I] • Selects a track. (Press)

• Reverse/forward search.\*1 (Hold)

[▶] Starts playback.[■] Pauses playback.

Selects random playback mode.\*3
Selects repeat playback mode.\*3

[DeviceList] Displays the <Paired Device List>
screen. (Page 39)

To display all available operation buttons, press
 [ ) to display the other operation button window.

- \*1 Available only for devices compatible with AVRCP 1.3.
- \*2 Available only for devices compatible with AVRCP 1.4.
- \*3 The random and repeat functions vary depending on the Bluetooth audio device.

#### ☐ Selecting a track from the menu

1 Display the menu screen.

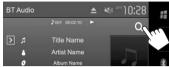

**2** Select a category (①), then a desired item (②).

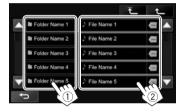

- Select an item in each layer until you reach and select the desired track.
- You can change the page to display more items by pressing [▲]/[▼].
- Press [ ] to scroll text if not all of the text is shown.

#### **Settings for Bluetooth devices**

You can change various settings for using Bluetooth devices on the **<Bluetooth Setup>** screen.

Display the **<Bluetooth Setup>** screen. On the Home screen:

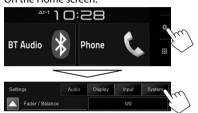

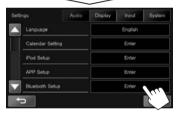

- You can also display the <Bluetooth Setup> screen by pressing [**(**♣) on the phone control screen (Page 41).
- **2** Configure the Bluetooth settings.

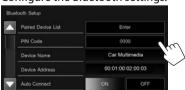

Press [▲]/[▼] to change the page.

| ☐ Setting items                           |                                                                                                    |  |
|-------------------------------------------|----------------------------------------------------------------------------------------------------|--|
| <paired device="" list=""></paired>       | Press [Enter] to show the list of registered devices. You can connect a device or delete registered devices. (Page 39)                                                     |  |
| <pin code=""></pin>                       | Changes the PIN code of the unit.<br>(Page 38)                                                                                                    |  |
| <device<br>Name&gt;</device<br>           | Shows the device name to be shown on the Bluetooth device — <b>Car Multimedia</b> .                                                                                        |  |
| <device<br>Address&gt;</device<br>        | Shows the device address of the unit.                                                                                                    |  |
| <auto<br>Connect&gt;</auto<br>            | ON (Initial): A connection is automatically established with the last connected Bluetooth device when the unit is turned on. OFF: Cancels.                                 |  |
| <bluetooth<br>HF/Audio&gt;</bluetooth<br> | Select the speakers used for Bluetooth (both phone and audio player).  Front: Front speakers only.  All (Initial): All speakers.                                           |  |
| <auto<br>Response&gt;</auto<br>           | ON: The unit answers the incoming calls automatically after 5 seconds.     OFF (Initial): The unit does not answer the calls automatically.     Answer the calls manually. |  |

| <auto<br>Pairing&gt;</auto<br>     | ON (Initial): Establishes pairing automatically with the connected iOS device (such as iPhone) even if the Bluetooth function is deactivated on the device. (Auto pairing may not work for some devices depending on the iOS version.) OFF: Cancels. |
|------------------------------------|----------------------------------------------------------------------------------------------------|
| <ring<br>Mode&gt;</ring<br>        | System (Initial): The ring tone set on the unit is used.     Phone: The ring tone set on the mobile phone is used. (This function may not work depending on the mobile phone.)                                                                       |
| <ring tone<br="">Change&gt;</ring> | When <ring mode=""> is set to <system>, select the ring tone for received calls from [Tone1] (Initial), [Tone2], [Tone3].</system></ring>                                                                                                    |
| <initialize></initialize>          | Hold [Enter] to reset all settings you have made for using Bluetooth mobile phones and Bluetooth audio players.                                                                                                    |

# Settings for using applications of iPod/iPhone/Android

Before using applications of iPod/iPhone/Android such as Pandora or iHeartRadio, select the device to use and connection method.

#### **Preparation:**

Connect iPod touch/iPhone/Android device.

- For Android: Connect the Android device via Bluetooth or both with a cable and via Bluetooth.
  - For Bluetooth connection, see page 37.
  - For wired connection, see page 63.
- For iPod touch/iPhone: Connect iPod touch/ iPhone with a cable, via Bluetooth, or both with a cable and via Bluetooth. (Page 17)

1 Display the <APP Setup> screen. On the Home screen:

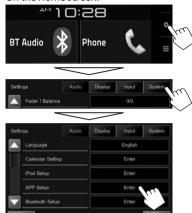

- If [Enter] for <APP Setup> cannot be selected, turn off the AV source. (Page 6)
- 2 Display the <APP Settings> screen.

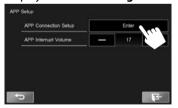

**3** Check the current device status, then press [Change].

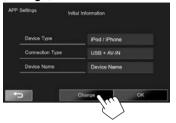

- If you do not need to change the setting, press [**OK**] to exit the setup screen.
- **4** Select the device type (1), then press [Next] (2).

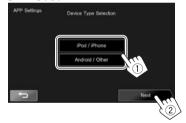

Select the connection method (1), then press [Next] (2).

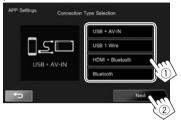

#### For Android:

<HDMI/MHL

Select this when the Android + Bluetooth > device is connected both by cable KS-U60 (optional accessory) or KS-U61 (optional accessory) to the HDMI/ MHL input terminal and via

Bluetooth.

<Bluetooth>

Select this when the device is connected via Bluetooth.

#### For iPod/iPhone:

<USB+ Select this when the iPod/ AV-IN> iPhone is connected using

KS-U59 (optional accessory). <USB 1 Wire> Select this when the iPod/ iPhone is connected using a

USB 2.0 cable (accessory of the iPod/iPhone) or KS-U62 (optional accessory).

<HDMI+ Bluetooth>

Select this when the iPod/iPhone is connected using HDMI cable

KS-U60 (optional accessory) and KS-U62 (optional accessory) through a Lightning-Digital AV adapter (accessory of the iPod/ iPhone).

<Bluetooth>

Select this when the iPod/ iPhone is connected via Bluetooth.

- When selecting <USB + AV-IN> or <USB 1</li> Wire>, go to step 7.
- When selecting <**HDMI** + **Bluetooth**> or <Bluetooth> as the connection method. the paired device list appears. Select the target device.

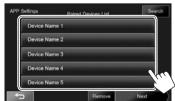

- You can delete the Bluetooth registration of a device. Press [Remove], then press [Yes] after a confirmation message appears.
- If the desired device is not listed, press [Search] to search for the available iPod/ iPhone/Android devices (1), then select the target device from the < Available Devices> screen (2).

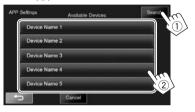

- You can change the page to display more items by pressing  $[\blacktriangle]/[\blacktriangledown]$ .
- To stop searching, press [Cancel].
- Confirm the settings.

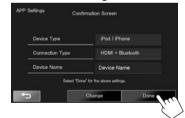

#### Sound adjustment

#### ☐ Using the sound equalization

- The adjustment is memorized for each source until you adjust the sound again. If the source is a disc, the adjustment is stored for each of the following categories.
  - DVD-Video/DVD-VR/VCD
  - CD
  - DivX/MPEG1/MPEG2/MP3/WMA/AAC
- You cannot adjust the sound when the AV source is turned off.

#### Selecting a preset sound mode

1 Display the **Equalizer** screen. On the Home screen:

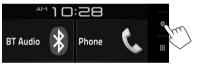

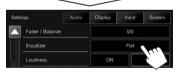

- Select a sound mode.

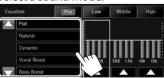

 You can change the page to display more items by pressing [▲]/[▼].

# Storing your own adjustments—Customizing preset sound mode

- 1 Select a sound mode. (See the left column.)
- 2 Adjust the level of each band (1), then select the subwoofer level (2).

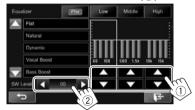

The adjustments are stored and **<User>** is activated.

• To finish the procedure, press [ ].

# Storing your own adjustments—Adjusting the sound precisely

- 1 Select a sound mode. (See the left column.)
- **2** Display the adjustment screen.

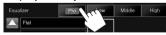

3 Select a band.

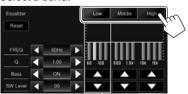

4 Adjust the sound.

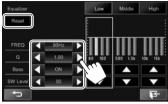

[Reset] Changes the level of each band

to 0.

<**FREQ>** Selects the frequency.<br/> **<Q>** Adjusts the width of the

frequency.\*1

<Bass> Activates/deactivates bass.\*2 <**SW Level>** Adjusts the subwoofer level.

The adjustments are overwritten if the **<User>** setting has been created (see the left column), and **<User>** is activated.

- To finish the procedure, press [ ].
- The adjustments are memorized until you adjust the sound again.
- To make adjustments for other bands, repeat steps **3** and **4**.
- \*1 Fixed for "High" band.
- \*2 Only for "Low" band.

#### ☐ Adjusting the crossover frequency

Display the **<X'over>** screen. On the Home screen:

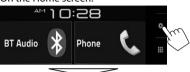

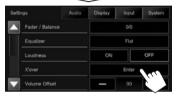

Select the item to adjust (1), then make adjustments (2).

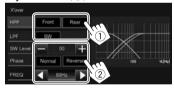

<HPF> Adjusts the crossover for the

> front ([Front]) or rear ([Rear]) speakers (high pass filter).

<LPF> Adjusts the crossover for the

subwoofer (low pass filter).

Adjusts the subwoofer level. <SW Level>

Selects the phase for the <Phase>

subwoofer.\*

Adjusts the crossover frequency. <FREQ>

\* Not selectable when **<FREQ>** is set to **<Through>**.

#### Adjustment for video playback

#### ☐ Adjusting the picture

You can adjust the picture quality.

Display the picture adjustment screen. On the source control screen:

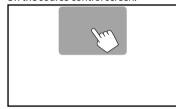

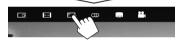

- You can also display the picture adjustment screen by pressing [ ] on the pop-up short-cut menu. (Page 9)
- 2 Select [ ▶] (dimmer on) or [ ★] (dimmer off).

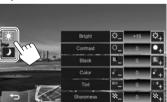

Adjust the picture. 3

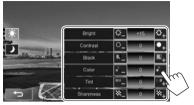

<Bright> Adjusts the brightness. (-15

to +15)

<Contrast> Adjusts the contrast. (-10 to

+10)

Adjusts the blackness. (-10 to <Black>

+10)

<Color> Adjusts the color. (-10 to +10)<Tint> Adjusts the tint. (-10 to +10)<Sharpness> Adjusts the detail. (-2 to +2)

#### ☐ Changing the aspect ratio

You can change the aspect ratio for video playback.

- You cannot change the aspect ratio while playing a USB device.
- 1 Display the aspect ratio selection screen. On the source control screen:

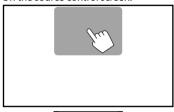

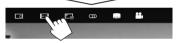

**2** Select the aspect ratio.

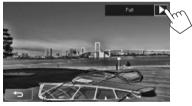

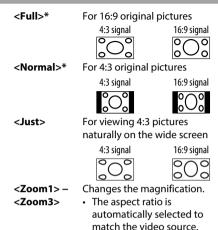

\* While DivX is played back with **Screen Ratio**> set to [16:9] (Page 14), the aspect ratio may not set correctly.

#### ☐ Zooming the picture

You can zoom the picture (**<Full>**, **<Zoom1>** to **<Zoom3>**). Zooming is available only when discs are played back.

When the aspect ratio is set to <Just>, the picture is zoomed with the aspect ratio of the <Full> setting.

**1** Display the magnification level selection screen.

On the source control screen:

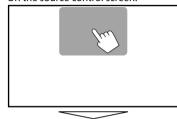

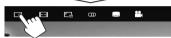

**2** Change the magnification (1), then move the zooming frame (2).

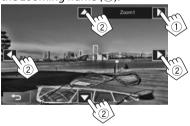

- [▲][▼][◀][▶] are not displayed when <**Full**> is selected.
- The zoom function cannot be used for some video sources.

#### Changing the display design

You can change the Home screen design. background and panel color.

Display the **<User Customize>** screen. On the Home screen:

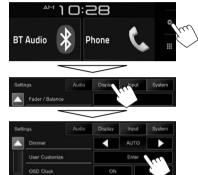

Demonstration

 You can also display the <User Customize> screen by pressing [ ] on the Home screen (Page 7) or pop-up short-cut menu (Page 9).

Select an item to change, then select the design or color.

#### To change the Home screen design:

Display the Home screen design selection screen (1), then select the Home screen design (2).

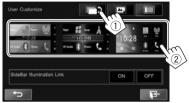

- The selectable background designs differ depending on the selected Home screen design.
- To automatically set the panel color to a color appropriate to the selected background design, select [ON] for <SideBar Illumination **Link>**. To set the panel color manually, select [OFF].
- When the Home screen design is changed, source icon designs are also changed.

#### To change the panel color:

Display the panel color selection screen (1), select the dimmer setting ([ ]): dimmer on or (2), then select the panel color (3).

• You cannot select the panel color when <SideBar Illumination Link> is set to [ON].

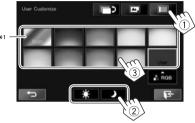

· You can also adjust the color yourself. Press [RGB] to display the color adjustment screen, then adjust the color.

#### To change the background design:

Display the background design selection screen (1), select the dimmer setting (1): dimmer on or [\*]: dimmer off) (2), then select the background design (3).

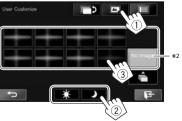

- \*1 Selecting this changes the illumination color gradually.
- \*2 Store your own scene beforehand. (Page 52)

# ☐ Storing your favorite image for the background

You can set your favorite image stored on the connected USB device.

- Use a JPEG/PNG/BMP file with a resolution of 800 x 480 pixels.
- The color of the captured image may look different from that of the actual scene.
- 1 Connect the USB device on which the image is stored. (Page 62)
- 2 Display the <User Customize> screen. (Page 51)
- **3** Display the file selection screen.

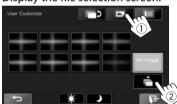

**4** Select the file for the background image (1), then confirm the selection (2).

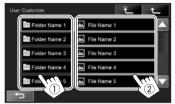

- You can change the page to display more items by pressing [▲]/[▼].
- Press [ to return to the root folder.
- Press [ to return to the upper layer.
- **5** Confirm the selection.

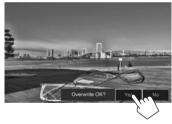

The existing image is replaced with the new one.

• Press [No] to return to the previous screen.

#### **Customizing the Home screen**

You can arrange the items to display on the Home screen.

Select an item to replace.
 On the Home screen:
 Press and hold the icon you want to replace.

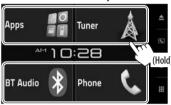

The item selection screen is displayed.

2 Select the item you want to display in the position selected in step 1 (①), then press [ 1 (②).

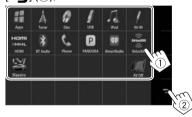

- · Only selectable sources are shown.
- Repeat the procedure to place icons for other items.

#### **Customizing the system settings**

#### ☐ Memorizing/recalling the settings

You can memorize the following settings:

- Settings on the **<Settings>** screen: **Fader/** Balance, Equalizer, Loudness, X'over (<HPF>/<LPF>/<SW Level> settings), Volume Offset, Speaker Select, User Customize
- Settings for "AV-IN": AV-IN Name

On the Home screen:

• Press [▼] repeatedly to change the page on the <System> menu screen.

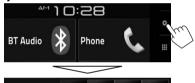

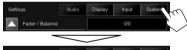

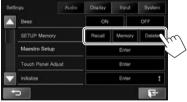

[Recall] Recalls the memorized settings. [Memory] Memorizes the current settings. [Delete] Deletes the memorized settings.

A confirmation message appears. Press [Yes].

#### ☐ Adjusting the touch position

You can adjust the touch position on the touch panel if the position touched and the operation performed do not match.

- Display the **<Touch Panel Adjust>** screen. On the Home screen:
  - Press [▼] repeatedly to change the page on the <System> menu screen.

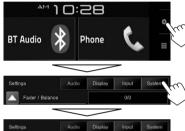

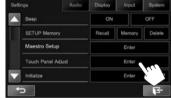

2 Touch the center of the marks at the lower left and at the upper right as instructed.

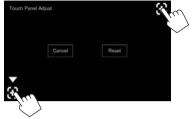

- To reset the touch position, press [Reset].
- To cancel the current operation, press [Cancel].

#### ☐ Updating the system

You can update the system by connecting a USB device containing an update file.

- To update the system, visit <a href="http://www.jvc.net/cs/car/">http://www.jvc.net/cs/car/</a>>.
- Create an update file, copy it to a USB device, and connect the device to the unit.
  - To connect a USB device, see page 62.
- 2 Display the **<System Information>** screen.

On the Home screen:

Open Source Licenses

 Press [▼] repeatedly to change the page on the <System> menu screen.

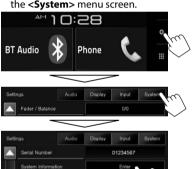

3

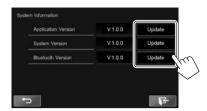

<a href="#"><Application</a>
<a href="#">Updates the system</a>
<a href="#">application</a>
<a href="#">System Version</a>
<a href="#">Updates the system</a>
<a href="#">Updates the Bluetooth</a>
<a href="#">Version</a>
<a href="#">application</a>.

It may take a while.

If the update has been completed successfully, "Update Completed" appears. Reset the unit.

- To finish the procedure, press [ ].
- Do not disconnect the USB device while updating.
- If the update has failed, turn the power off and then on, and retry the update.
- Even if you have turned off the power during the update, you can restart the update after the power is turned on. The update will be performed from the beginning.

#### **Setting menu items**

#### ☐ Displaying the <Settings> menu screen

1 Display the **Settings** screen. On the Home screen:

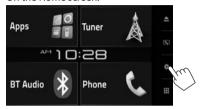

2 Select the setting menu.

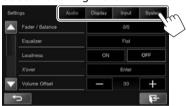

#### □<Audio> setting screen

#### <Fader/Balance>

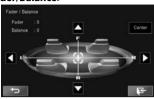

Fader: Adjusts the front and rear speaker output balance.

- F6 to R6 (Initial: 0)
  - When using a two-speaker system, set the fader to the center (0).

**Balance**: Adjusts the left and right speaker output balance.

• L6 to R6 (Initial: 0)

Press  $[\blacktriangle]/[\blacktriangledown]/[\blacktriangle]$  or drag [⊕] to adjust.

- To clear the adjustment, press [Center].

#### <Equalizer>

Change the sound mode or adjust and store the equalization for each source. (Page 48)

• Flat (Initial)/Natural/Dynamic/Vocal Boost/Bass Boost/Vibrant/User

#### <l oudness>

You can activate/deactivate loudness.

- ON (Initial): Boosts low and high frequencies to produce a well-balanced sound at a low volume level.
- OFF: Cancels.

#### <X'over>

Adjust the crossover frequency. (Page 49)

#### <Volume Offset>

Adjust and store the auto-adjustment volume level for each source. (For discs, the adjustment is stored for each of the following categories: DVD/DVD-VR/ VCD, CD, and DivX/MPEG1/MPEG2/MP3/WMA/WMV/ AAC.) The volume level will automatically increase or decrease when you change the source.

-15 to +06 (Initial: 00)

#### <Speaker Select>

Select the size of the connected speaker.

Standard (Initial)/Narrow/Middle/Wide

#### □ < Display > setting screen

#### <Dimmer>

- AUTO (Initial): Dims the screen and button illumination when you turn on the headlights.
  - The ILLUMI lead connection is required. (Page 61)
- ON: Activates dimmer.
- OFF: Cancels

#### <User Customize>

Change the display design (Home screen design, background and panel color). (Page 51)

#### <OSD Clock>

- **ON**: Displays the clock while a video source is played back.
- OFF (Initial): Cancels.

#### <Demonstration>

- ON (Initial): Activates the demonstration on the screen.
- OFF: Cancels.

#### <Scroll>

- Auto: Scrolls the displayed information repeatedly.
- Once (Initial): Scrolls the displayed information once.
- Off: Cancels

Touching the information bar scrolls the text regardless of this setting.

#### <Screen Adjustment>

Adjust the brightness and blackness of the screen. Press [Enter] to display the setting screen, select

(dimmer on)/[\*] (dimmer off), then change the following settings:

- Bright: Adjusts brightness.
  - -15 to +15 (Initial: 0 for dimmer on/+15 for dimmer off)
- Black: Adjusts blackness.
- 10 to +10 (Initial: 0)

#### <Parking Guidelines>

- ON (Initial): Displays the parking guidelines. (Page 35)
- OFF: Cancels.

#### <Guidelines Setup>

Adjust the parking guidelines, (Page 35)

#### <Parking Assist Disp.>\*

When an ADS adapter is connected, you can display information about obstacles around the car.

- **ON**: Always displays information.
- Dyn. (Initial): Displays information when the sensor detects obstacles.
- OFF: Cancels.

#### <Parking Assist Pos.>\*

Select where information about obstacles is displayed on the screen.

- · Left/Right (Initial)
- \* Only for KW-V620BT Region 1.

#### □<Input> setting screen

#### <R-CAM Interrupt>

- ON (Initial): Displays the picture from the rear view camera when you shift the gear to the reverse (R) position.
- **OFF**: Select this when no camera is connected.

#### □ <System> setting screen

#### <Language>

Select the text language used for on-screen information.

- ・ English (Initial)/Español/Français/Deutsch/ Italiano/Nederlands/Português/Türkçe/ Русский/איניברית/ภาษาไทช/ 简体中文/繁體中文/Bahasa Malaysia/Bahasa Indonesia
- GUI Language: Selects the language used for displaying operation buttons and menu items.
  - Local (the language selected above)/English (Initial)

#### <Calendar Setting>

Adjust the calendar/clock time. (Page 4)

#### <iPod Setup>

Configure the settings of iPod. (Page 17)

#### <APP Setup>

- APP Connection Setup: Configures the Apps settings. (Page 46)
- APP Interrupt Volume: Adjusts the App volume.
  - 0 to 35 (Initial: 17)

#### <Bluetooth Setup>

Configure settings for using a Bluetooth device, such as connection and other general operations. (Page 45)

#### <Beep>

- ON (Initial): Activates the key-touch tone.
- OFF: Cancels.

#### <SETUP Memory>

Memorize, recall, or clear the settings you have made. (Page 53)

#### <Maestro Setup>\*1

Show information about, and change the settings for using the ADS adapter.

#### <Touch Panel Adjust>

Adjust the touch positions of the buttons on the screen. (Page 53)

#### <Initialize>

Initialize all settings you have made. Hold **[Enter]** to initialize the settings.

 After initializing the settings, adjust the settings on the <Initial Settings> screen. (Page 4)

#### <DivX® VOD>\*2

This unit has its own Registration Code. Once you have played back a file with the Registration Code recorded, this unit's Registration Code is overwritten for copyright protection.

- Press [Enter] to display the information.
- To return to the previous screen, press [OK].

#### <Serial Number>\*1

Displays the serial number.

#### <System Information>

Displays the version information of the software. You can update the software. (Page 54)

#### <Open Source Licenses>

Shows the Open Source Licenses.

- \*1 Only for KW-V620BT Region 1.
- \*2 Only for KW-V620BT Region 4.

#### REMOTE CONTROLLER

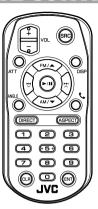

#### **Preparation**

#### ☐ Removing the battery sheet

Pull the battery sheet out from the remote controller to activate the battery.

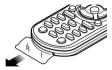

#### ☐ Changing the battery of the remote controller

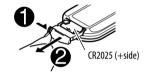

- Use a commercially available button battery (CR2025).
- Insert the battery with the + and poles aligned properly.
  - If the effectiveness of the remote controller decreases, replace the battery.

#### **⚠** Caution:

- Keep the battery out of reach of children and in original package until ready to use. Dispose of used batteries promptly. If swallowed contact physician immediately.
- Do not leave the battery near fire or under direct sunlight. A fire, explosion or excessive heat generation may result.
- Do not set the remote control in hot places such as on the dashboard.
- · Danger of explosion if Lithium battery is incorrectly replaced. Replace only with the same or equivalent type.

#### Before using the remote controller:

- Aim the remote controller directly at the remote sensor on the unit.
- DO NOT expose the remote sensor to bright light (direct sunlight or artificial lighting).

#### **CALIFORNIA, USA ONLY**

This product contains a CR Coin Cell Lithium Battery which contains Perchlorate Material special handling may apply. See www.dtsc.ca.gov/ hazardouswaste/perchlorate

#### REMOTE CONTROLLER

# Operations using the remote controller (RM-RK258)

#### ☐ Basic button functions

| Attenuates/restores the sound.                                                                                                    |  |
|----------------------------------------------------------------------------------------------------|--|
| Switches the screen between the current source and the App screen from the connected iPod touch/iPhone/Android.                                   |  |
| <ul><li>Selects the band.</li><li>Selects a title/item/folder.</li></ul>                                                                          |  |
| Tuner: Searches for stations automatically. Searches for stations manually. (Hold) SiriusXM Satellite Radio*: Selects a channel. Selects a track. |  |
| Adjusts the volume level.                                                                                                    |  |
| Selects the source.                                                                                                    |  |
| Starts/pauses playback.                                                                                                    |  |
| Answers incoming calls.                                                                                                    |  |
| Enters a number. (See the far right column.)                                                                                                    |  |
|                                                                                                    |  |

| 1 – 6  | Enters preset station number.                                                                              |
|--------|----------------------------------------------------------------------------------------------------|
| ANGLE  | Not used for this unit.                                                                                    |
| ASPECT | Changes the aspect ratio. To check the current aspect ratio setting, operate on the touch panel. (Page 50) |
| ENT    | Confirms selection.                                                                                        |
| DIRECT | Enters direct search mode. (See the right column.)                                                         |
| CLR    | Erases the misentry.                                                                                       |

<sup>\*</sup> Only for KW-V620BT Region 1.

# ☐ Searching for an item directly Tuner frequency

- 1 Press DIRECT to enter the search mode.
- Press number buttons to enter a frequency.To erase a misentry, press CLR (clear).
- 3 Press ENT to confirm the entry.
- To exit the search mode, press DIRECT.

#### Chapter/title/folder/file/track on the disc

- 1 Press DIRECT to enter the search mode.
  - Each time you press DIRECT, the item to search for changes.
- 2 Press a number button to select a desired item.
  - To erase a misentry, press CLR (clear).
- 3 Press ENT to confirm the entry.
- To exit the search mode, press DIRECT.

#### ☐ Disc operations

#### Using the VCD menu

- 1 Press DIRECT to enter the search mode.
- 2 Press a number button to select the item you want to play.
- 3 Press ENT to confirm the entry.
- To exit the search mode, press DIRECT.

#### Before installing the unit

#### **↑** WARNING

- If you connect the ignition wire (red) and the battery wire (vellow) to the car chassis (ground), you may cause a short circuit, that in turn may start a fire. Always connect those wires to the power source running through the fuse box.
- Do not cut out the fuse from the ignition wire (red) and the battery wire (yellow). The power supply must be connected to the wires via the fuse.

#### A Precautions on installation and connection

- Mounting and wiring this product requires skills and experience. For best safety, leave the mounting and wiring work to professionals.
- Make sure to ground the unit to a negative 12 V DC power supply.
- Do not install the unit in a location exposed to direct sunlight or excessive heat or humidity. Also avoid places with too much dust or the possibility of water splashing.
- Do not use your own screws. Use only the screws provided. If you use the wrong screws, you could damage the unit.
- If the power is not turned on ("Miswiring DC Offset Error", "Warning DC Offset Error" is displayed), the speaker wire may have a short circuit or have touched the chassis of the vehicle and the protection function may have been activated. Therefore, the speaker wire should be checked.

- If your car's ignition does not have an ACC position, connect the ignition wires to a power source that can be turned on and off with the ignition key. If you connect the ignition wire to a power source with a constant voltage supply, such as with battery wires, the battery may be drained.
- If the fuse blows, first make sure the wires are not touching to cause a short circuit, then replace the old fuse with one with the same rating.
- Insulate unconnected wires with vinyl tape or other similar material. To prevent a short circuit, do not remove the caps on the ends of the unconnected wires or the terminals
- Connect the speaker wires correctly to the terminals to which they correspond. The unit may be damaged or fail to work if you share the  $\bigcirc$ wires or ground them to any metal part in the car.
- When only two speakers are being connected to the system, connect both connectors either to the front output terminals or to the rear output terminals (do not mix front and rear). For example, if you connect the (+) connector of the left speaker to a front output terminal, do not connect the  $\bigcirc$ connector to a rear output terminal.
- After the unit is installed, check whether the brake lamps, blinkers, wipers, etc. on the car are working properly.
- Mount the unit so that the mounting angle is 30° or less.
- Do not press hard on the panel surface when installing the unit in the vehicle. Otherwise scratches, damage, or failure may result.

· This unit has a cooling fan to decrease the internal temperature. Do not mount the unit in a place where the cooling fan of the unit is blocked. Blocking these openings will prevent the cooling of the internal temperature and result in malfunction.

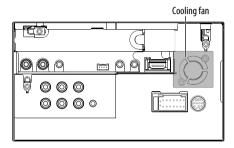

#### **↑** CAUTION

Install this unit in the console of your vehicle. Do not touch the metal parts of this unit during and shortly after the use of the unit. Metal parts such as the heat sink and enclosure become hot.

#### ☐ Supplied accessories for installation

- (1) Wiring harness × 1
- 2 Trim plate × 1 \*
- $\bigcirc$  Extension wire  $(2 \text{ m}) \times 1$
- 4 Extraction keys × 2 \*
- (5) Flat head screws (M5 x 7 mm)  $\times$  6
- $\bigcirc$  Round head screws (M5 x 6 mm)  $\times$  6
- $\bigcirc$  Microphone (3 m)  $\times$  1
- (8) Fixture for HDMI/MHL connector × 1
- 9 Screws for fixture (M2.6 x 6 mm) x 1

<sup>\*</sup> Only for KW-V620BT Region 4.

#### ☐ Installation procedure

- To prevent a short circuit, remove the key from the ignition and disconnect the ⊖ battery.
- 2 Make the proper input and output wire connections for each unit.
- **3** Connect the speaker wires of the wiring harness.
- **4** Connect the wiring harness wires in the following order: ground, battery, ignition.
- **5** Connect the wiring harness connector to the unit.
- 6 Install the unit in your car.
  - Make sure that the unit is installed securely in place. If the unit is unstable, it may malfunction (e.g., the sound may skip).
- **7** Reconnect the ⊖ battery.
- **8** Press the reset button.
- 9 Configure < Initial Setup >. (Page 4)

#### Installing the unit

☐ Installing the unit (only for KW-V620BT Region 4)

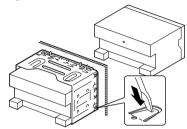

- Bend the tabs of the mounting sleeve with a screwdriver or similar utensil and attach it in place.
- ☐ Installing the unit using the mounting bracket removed from the car

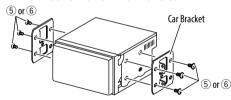

 Select the appropriate type of screw for the mounting bracket: flat head (⑤) or round head (⑥).

#### ☐ Installing the trim plate (only for KW-V620BT Region 4)

Attach the trim plate (2).

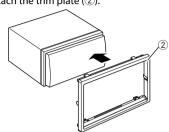

#### **Connection**

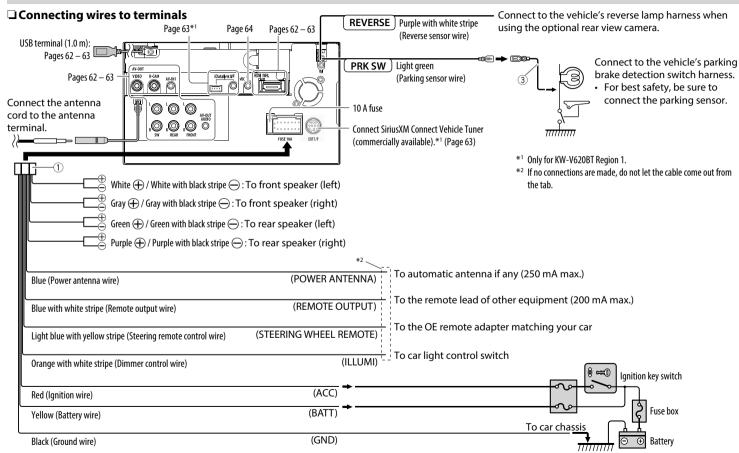

#### ☐ Connecting a USB device

# **USB** device (commercially available) 1.0 m

#### ☐ Connecting an iPod/iPhone

#### iPod/iPhone (Lightning connector models) (commercially available)

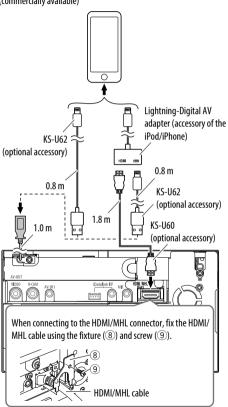

#### iPod/iPhone (30-pin connector models)

(commercially available)

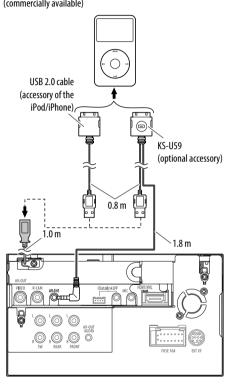

#### ☐ Connecting a Smartphone

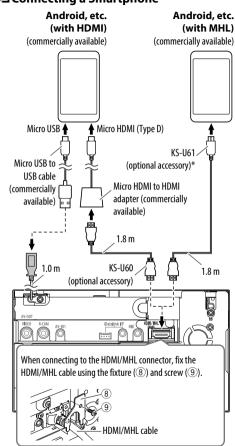

☐ Connecting external components

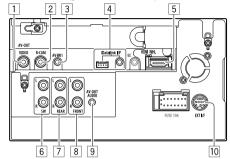

- 1 AV-OUT/Video output (Yellow)
- 2 Rear view camera input (Yellow)
- 3 Audio Video input (AV-IN1)
  - Connect the following type of 4-pole mini plug:

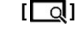

- 1 Left audio
- ② Right audio (3) Ground
- (4) Composite video
- [4] iDatalink input for connecting ADS adapter (commercially available)\*1
- 5 HDMI/MHL input
- 6 Subwoofer preout (monaural output)\*2
  - Subwoofer left output (White)
  - Subwoofer right output (Red)
- Rear preout\*2
  - · Audio left output (White)
  - · Audio right output (Red)

- 8 Front preout\*2
  - Audio left output (White)
  - · Audio right output (Red)
- 9 AV-OUT/ Audio output (ø3.5 mini plua) Resistance-free stereo type mini plug
- [10] Expansion port for connecting SiriusXM Connect Vehicle Tuner (commercially available)\*1
- \*1 Only for KW-V620BT Region 1.
- \*2 When connecting an external amplifier, connect its ground wire to the chassis of the car; otherwise the unit may be damaged.

<sup>\*</sup> Use a conversion adapter to connect to smartphones if necessary.

#### $\square$ Connecting microphone for Bluetooth

Connect the microphone (⑦) to the MIC terminal.

 To install the microphone, peel off the adhesive tape, fix on the installation position, then adjust the direction of the microphone to face the driver. After installing, fix the microphone cable to the car with clamps (commercially available).

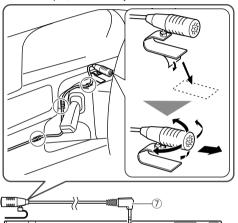

# Removing the unit (Only for KW-V620BT Region 4)

#### ☐ Removing the trim plate

1 Engage the catch pins on the extraction key (4) and remove the two locks on the lower part. Lower the frame and pull it forward.

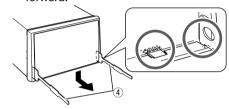

**2** Remove from the upper two catches.

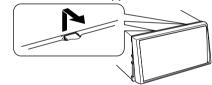

 The frame can be removed from the top side in the same manner.

#### ☐ Removing the unit

- 1 Remove the trim plate. (See the left column.)
- 2 Insert the two extraction keys (4), then pull them as illustrated so that the unit can be removed.

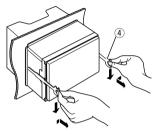

• Be careful to avoid injury from the catch pins on the extraction key.

#### Maintenance

#### ☐ Caution on cleaning the unit

Do not use any solvent (for example, thinner, benzine, etc.), detergent, or insecticide. This may damage the monitor or the unit.

#### **Recommended cleaning method:**

Gently wipe the panel with a soft, dry cloth.

#### ☐ Moisture condensation

Moisture may condense on the lens inside the unit in the following cases:

- After starting the heater in the car.
- If it becomes very humid inside the car. Should this occur, the unit may malfunction. In this case, eject the disc and leave the unit turned on for a few hours until the moisture evaporates.

#### ☐ How to handle discs

 When removing a disc from its case, press down the center holder of the case and lift the disc out, holding it by the edges.

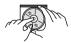

- Always hold the disc by the edges. Do not touch its recording surface.
- When storing a disc in its case, gently insert the disc around the center holder (with the printed surface facing up).
  - Make sure to store discs in their cases after use.

#### ☐ To keep discs clean

Dirty discs may not play correctly. If a disc does become dirty, wipe it with a soft cloth in a straight line from center to edge.

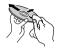

 Do not use any solvents (for example, conventional record cleaner, spray, thinner, benzine, etc.) to clean discs.

#### ☐ To play new discs

New discs may have some rough spots around the inner and outer edges. If such a disc is used, this unit may reject the disc.

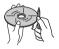

• To remove these rough spots, rub the edges with a pencil or ball-point pen, etc.

#### **More information**

#### ☐ File playback

#### Playing DivX files (for discs only)\*

- This unit can play back DivX files with the extension code <.divx>, <.div>, or <.avi> (regardless of the letter case—upper/lower).
- Audio streams should conform to MP3 or Dolby Digital.
- The file encoded in the interlaced scanning mode may not be played back correctly.
- The maximum bit rate for video signals (average) is 4 Mbps.
- \* Only for KW-V620BT Region 4.

#### Playing MPEG1/MPEG2 files

- This unit can play back MPEG1/MPEG2 files with the extension code <.mpg> or <.mpeg>.
- The stream format should conform to MPEG system/program stream.

  The file format should be MPCAN (Main Prof.).
  - The file format should be MP@ML (Main Profile at Main Level)/SP@ML (Simple Profile at Main Level)/MP@LL (Main Profile at Low Level).
- Audio streams should conform to MPEG1 Audio Layer-2 or Dolby Digital.
- The maximum bit rate for video signals (average) is 4 Mbps.

#### Playing H.264/WMV files (for USB only)

- This unit can play back files with the extension code <.mp4>, <.wmv>, <.avi> or <.mkv>.
- This unit can only play back files which are less than 2 GB.
- The stream format should conform to MPEG system/program stream.

#### Playing JPEG/BMP/PNG files (for USB only)

- This unit can play back picture files with the extension code <,jpg>, <,jpeg>, <.bmp> or <,png>.
- This unit can play back files that are at 32 x 32 to 8 192 x 7 680 (PNG: 800 x 480) resolution.
   It may take time to display the file depending on its resolution.
- This unit can play back baseline JPEG files.
   Progressive JPEG files or lossless JPEG files cannot be played.

# Playing audio files (for discs: MP3/WMA/AAC, for USB: MP3/WMA/WAV/AAC/FLAC)

- This unit can play back files with the extension code <.mp3>, <.wma>, <.wav>, <.m4a> or <.flac> (regardless of the letter case—upper/lower).
- This unit can play back files that meet the conditions below:
  - Bit rate:

MP3: 8 kbps – 320 kbps WMA: 48 kbps – 192 kbps

AAC: For discs: 16 kbps – 320 kbps For USB: 32 kbps – 320 kbps

Sampling frequency:MP3: 8 kHz – 48 kHz

WMA: For discs: 32 kHz – 48 kHz For USB: 8 kHz – 48 kHz WAV: 32 kHz/44 1 kHz/48 kHz

AAC: 16 kHz – 48 kHz FLAC: 8 kHz – 48 kHz

- This unit can show ID3 Tag Version 1.0/1.1/2.2/2.3/2.4 (for MP3).
- This unit can also show WMA/AAC/FLAC Tag.
- This unit can play back files recorded in VBR (variable bit rate).
- Files recorded in VBR have a discrepancy in elapsed time indication.
- This unit cannot play back the following files:
  - MP3 files encoded with MP3i and MP3 PRO format.
- MP3 files encoded with Layer 1/2.
- WMA files encoded with lossless, professional, and voice format.
- WMA files which are not based upon Windows Media® Audio.
- WMA/AAC files copy-protected with DRM.
- AAC files encoded using any other application than iTunes.
- AAC files copy-protected with FairPlay (except those stored on an iPod).
- Files which have data such as AIFF, ATRAC3, etc.
- This unit can display jacket pictures that meet the conditions below:
  - Picture size: 32 x 32 to 1 232 x 672 resolution
  - Data size: less than 650 KB
  - File type: JPEG/PNG/BMP

# ☐ Disc playback Playable disc types

| Disc type                                                                                                    | Recording format, file type, etc.                                                                       |
|----------------------------------------------------------------------------------------------------|----------------------------------------------------------------------------------------------------|
| <ul> <li>DVD</li> <li>DTS sound cannot be reproduced or emitted from this unit.</li> </ul>                                                                                                    | DVD Video*1                                                                                             |
| <ul> <li>DVD Recordable/Rewritable (DVD-R/-RW*², +R/+RW*³)</li> <li>DVD Video: UDF bridge</li> <li>DVD-VR</li> <li>DivX*5/MPEG1/MPEG2/MP3/<br/>WMA/AAC: ISO 9660 level 1, level 2, Romeo, Joliet</li> </ul> | <ul> <li>DVD Video</li> <li>DVD-VR*4</li> <li>DivX*5/MPEG1/<br/>MPEG2</li> <li>MP3/WMA/AAC</li> </ul>   |
| Dual Disc                                                                                                    | DVD side                                                                                                |
| CD/VCD                                                                                                    | <ul><li>VCD (Video CD)</li><li>Audio CD/<br/>CD Text (CD-DA)</li></ul>                                  |
| CD Recordable/Rewritable<br>(CD-R/-RW)  • ISO 9660 level 1, level 2,<br>Romeo, Joliet                                                                                                    | <ul> <li>VCD (Video CD)</li> <li>CD-DA</li> <li>DivX*5/MPEG1/<br/>MPEG2</li> <li>MP3/WMA/AAC</li> </ul> |

- \*1 DVD Region code: 1/4 (depending on the country and sales area)
  If you insert a DVD Video disc of an incorrect Region Code, "Region
  Code Error" appears on the screen.
- \*2 DVD-R recorded in multi-border format are also playable (except for dual layer discs). DVD-RW dual layer discs are not playable.
- \*3 It is possible to play back finalized +R/+RW (Video format only) discs. "DVD" is selected as the disc type when a +R/+RW disc is loaded. +RW double layer discs are not playable.
- \*4 This unit cannot play back contents protected with CPRM (Content Protection for Recordable Media).
- \*5 Only for KW-V620BT Region 4.

#### **Unplayable discs**

- Unplayable disc types and formats are as follows:
- DVD-Audio/DVD-ROM discs
- DivX\*/MPEG4/WAV/JPEG/FLAC/MKV/DVD+VR/ DVD-RAM recorded on DVD-R/RW or +R/+RW
- SVCD (Super Video CD), CD-ROM, CD-I (CD-I Ready), DTS-CD
- MPEG4/WAV/JPEG/FLAC/MKV recorded on CD-R/RW
- · Discs that are not round.
- Discs with coloring on the recording surface or discs that are dirty.
- Recordable/Rewritable discs that have not been finalized.
- 3 inch discs. Attempting to insert using an adapter may cause a malfunction.
- \* Only for KW-V620BT Region 1.

#### **DualDisc playback**

The Non-DVD side of a "DualDisc" does not comply with the "Compact Disc Digital Audio" standard. Therefore, the use of the Non-DVD side of a DualDisc on this product cannot be recommended.

#### Playing Recordable/Rewritable discs

- This unit can recognize a total of 64 770 files and 254 folders (a maximum of 255 files per folder).
- · Use only "finalized" discs.
- This unit can play back multi-session discs; however, unclosed sessions will be skipped while playing.
- Some discs or files may not be played back due to their characteristics or recording conditions.
- Up to 64 characters of disc information can be displayed.

# ☐ About data stored in the connected USB device/iPod/iPhone

 We bear no responsibility for any loss of data in iPod/iPhone and USB mass storage class devices while using this unit.

#### **□** USB playback

#### Playable files on a USB device

- This unit can play the following types of files stored in a USB mass storage class device.
- JPEG/BMP/PNG/MPEG1/MPEG2/MP3/WMA/ WAV/AAC/FLAC/MPEG4/H.264/MPEG4 AVC/AVI/ MKV/WMV
- This unit can recognize a total of 5 000 files and 250 folders (a maximum of 999 files per folder).
- Make sure all important data has been backed up to avoid losing the data.

#### Notes on using a USB device

- This unit may not play back files in a USB device properly when using a USB extension cable.
- USB devices equipped with special functions such as data security functions cannot be used with the unit.
- Do not use a USB device with 2 or more partitions.
- Depending on the shape of the USB devices and connection ports, some USB devices may not be attached properly or the connection might be loose.
- This unit cannot recognize a USB device whose rating is other than 5 V and exceeds 1 A.
- This unit may not recognize a memory card inserted into a USB card reader.
- Connect only one USB device to the unit at a time.
   Do not use a USB hub.
- When connecting with a USB cable, use a USB 2.0 cable.

- The maximum number of characters (when the characters are 1 byte):
  - Folder names: 128 characters
  - File names: 128 characters
- Avoid using the USB device if it might affect driving safety.
- Do not pull out and connect the USB device repeatedly while "Now Reading..." is shown on the screen.
- Electrostatic shock at connecting a USB device may cause abnormal playback of the device. In this case, disconnect the USB device then reset this unit and the USB device.
- Operation and power supply may not work as intended for some USB devices.
- Do not leave a USB device in the car, or expose to direct sunlight or high temperature to prevent deformation or damage to the device.

#### ☐ Notes on playing iPod/iPhone

- iPod/iPhone that can be connected to this unit: Made for
  - iPod with video
  - iPod classic
  - iPod nano (7th Generation)
  - iPod nano (6th Generation)
  - iPod nano (5th Generation)
  - iPod nano (4th Generation)
  - iPod nano (3rd Generation)
  - iPod touch (5th Generation)iPod touch (4th Generation)
  - iPod touch (4th Generation)
     iPod touch (3rd Generation)
  - iPod touch (2nd Generation)
  - iPod touch (1st Generation)

- iPhone 6 Plus
- iPhone 6
- iPhone 5S
- iPhone 5C
- iPhone 5
- iPhone 4S
- iPhone 4
- iPhone 3GS
- iPhone 3G
- iPhone
- When operating an iPod/iPhone, some operations may not be performed correctly or as intended. In this case, visit the following JVC web site: <a href="http://www.jvc.net/cs/car/">http://www.jvc.net/cs/car/</a>
- For some iPod/iPhone models, the performance may be abnormal or unstable during operation. In this case, disconnect the iPod/iPhone device, then check its condition.
  - If the performance is not improved or slow, reset your iPod/iPhone.
- When you turn on this unit, the iPod/iPhone is charged through the unit.
- The text information may not be displayed correctly.

# ☐ Sound signals emitted through the rear terminals

Through the analog terminals (Speaker out/REAR preout/FRONT preout/AV-OUT AUDIO)

A 2-channel signal is emitted. When playing a multichannel encoded disc, multi-channel signals are downmixed.

#### ☐ Language codes (for DVD/DVD-VR language selection)

| AA | Afar            | GL | Galician         | MI | Maori          | SO | Somali     |
|----|-----------------|----|------------------|----|----------------|----|------------|
| AB | Abkhazian       | GN | Guarani          | MK | Macedonian     | SQ | Albanian   |
| AF | Afrikaans       | GU | Gujarati         | ML | Malayalam      | SR | Serbian    |
| AM | Ameharic        | HA | Hausa            | MN | Mongolian      | SS | Siswati    |
| AR | Arabic          | HI | Hindi            | МО | Moldavian      | ST | Sesotho    |
| AS | Assamese        | HR | Croatian         | MR | Marathi        | SU | Sundanese  |
| AY | Aymara          | HU | Hungarian        | MS | Malay (MAY)    | SW | Swahili    |
| AZ | Azerbaijani     | HY | Armenian         | MT | Maltese        | TA | Tamil      |
| BA | Bashkir         | IA | Interlingua      | MY | Burmese        | TE | Telugu     |
| BE | Byelorussian    | IE | Interlingue      | NA | Nauru          | TG | Tajik      |
| BG | Bulgarian       | IK | Inupiak          | NE | Nepali         | TH | Thai       |
| ВН | Bihari          | IN | Indonesian       | NO | Norwegian      | TI | Tigrinya   |
| BI | Bislama         | IS | Icelandic        | OC | Occitan        | TK | Turkmen    |
| BN | Bengali, Bangla | IW | Hebrew           | OM | (Afan) Oromo   | TL | Tagalog    |
| ВО | Tibetan         | JA | Japanese         | OR | Oriya          | TN | Setswana   |
| BR | Breton          | ال | Yiddish          | PA | Panjabi        | TO | Tonga      |
| CA | Catalan         | JW | Javanese         | PL | Polish         | TR | Turkish    |
| СО | Corsican        | KA | Georgian         | PS | Pashto, Pushto | TS | Tsonga     |
| CS | Czech           | KK | Kazakh           | QU | Quechua        | TT | Tatar      |
| CY | Welsh           | KL | Greenlandic      | RM | Rhaeto-Romance | TW | Twi        |
| DZ | Bhutani         | KM | Cambodian        | RN | Kirundi        | UK | Ukrainian  |
| EL | Greek           | KN | Kannada          | RO | Rumanian       | UR | Urdu       |
| EO | Esperanto       | КО | Korean (KOR)     | RW | Kinyarwanda    | UZ | Uzbek      |
| ET | Estonian        | KS | Kashmiri         | SA | Sanskrit       | VI | Vietnamese |
| EU | Basque          | KU | Kurdish          | SD | Sindhi         | VO | Volapuk    |
| FA | Persian         | KY | Kirghiz          | SG | Sangho         | WO | Wolof      |
| FI | Finnish         | LA | Latin            | SH | Serbo-Croatian | XH | Xhosa      |
| FJ | Fiji            | LN | Lingala          | SI | Singhalese     | YO | Yoruba     |
| FO | Faroese         | LO | Laothian         | SK | Slovak         | ZU | Zulu       |
| FY | Frisian         | LT | Lithuanian       | SL | Slovenian      |    |            |
| GA | Irish           | LV | Latvian, Lettish | SM | Samoan         | -  |            |
| GD | Scots Gaelic    | MG | Malagasy         | SN | Shona          | -  |            |

#### **Error message list**

If an error occurs while using the unit, a message appears. Take appropriate action according to the following message/remedy/cause list.

#### "No Signal":

- Start playback on the external component connected to the AV-IN1 input terminal.
- Start playback on the smartphone connected to the HDMI/MHL input terminal.
- · Check the cords and connections.
- · Signal input is too weak.

## "Miswiring DC Offset Error"/"Warning DC Offset Error":

 A speaker cord has shorted or it has come into contact with the car chassis. Wire or insulate the speaker cord as appropriate, then reset the unit. (Pages 3 and 61)

#### "Parking Off":

• No playback picture is shown when the parking brake is not engaged.

#### "Restricted Device":

 Check whether the connected iPod/iPhone is compatible with this unit. (Page 67)

#### "Unsupported File":

 Check whether the file is compatible with this unit. (Page 65)

#### "USB Device Error":

- The USB power voltage is abnormal.
- Turn off and turn on the unit.
- · Connect another USB device.

#### "Connection Error":

• The device is registered but the connection has failed. Connect the registered device. (Page 39)

#### "Please Wait...":

 The unit is preparing to use the Bluetooth function. If the message does not disappear, turn off and turn on the unit, then connect the device again (or reset the unit).

#### "No Voice Device":

 The connected mobile phone does not have a voice recognition system.

#### "No Data":

• No phone book data is contained in the connected Bluetooth phone.

#### "Initialize Error":

 The unit has failed to initialize the Bluetooth module. Try the operation again.

#### "Dial Error":

• Dialing has failed. Try the operation again.

#### "Hung Up Error":

• The call has not ended yet. Park your car, and use the connected mobile phone to end the call.

#### "Pick Up Error":

• The unit has failed to receive a call.

#### "Disconnected":

· The device is not connected.

#### "Check device":

· The application is not active.

#### "Check application":

A connection to the application cannot be established.

#### "Not logged in":

· You are not logged in.

#### "Request time out":

A network (WiFi connection, server) error has occurred.

#### "Station not selected":

· No station is selected.

# "Station cannot be saved"/"Station cannot be created"/"Station cannot be deleted":

· The station cannot be saved, created, or deleted.

#### "Please update Pandora App":

 The Pandora application on your iPod touch/ iPhone/Android/BlackBerry is not the latest version. Update the application.

#### "Please check device.":

- The Pandora application on your iPod touch/ iPhone/Android/BlackBerry is not started up.
- The Pandora application is not installed on the connected device.
- An error has occurred on the Pandora application.

#### "Login Error":

You have not been signed into Pandora.

#### "No skips remaining":

· No more songs can be skipped.

#### "Failed to save your thumb rating":

• Thumb-up/down is prohibited.

#### "No Station":

· No station is available.

#### "No Active Station":

No station is being played.

#### "Station limit reached":

 The Station List is full and no more stations can be registered.

#### "Failed to save your bookmark":

The unit has failed to save a bookmark. Try the operation again.

#### "Limited Connectivity":

The connection with the Pandora application cannot be established.

#### "Pandora not available":

 You cannot use the Pandora application from the area where you are currently trying to access Pandora.

#### "Try again later":

· The Pandora server is under maintenance.

#### "Station does not exist":

 The selected station has been deleted by another device or has expired.

#### "Cannot create a Station":

 You cannot create a station during the readonly mode or when network connection is not established.

#### "SXM No Signal":

 Make sure the SiriusXM radio antenna is mounted outside the vehicle. Move the vehicle to an area with a clear view of the sky.

#### "SXM Check Antenna":

- Check the SiriusXM radio antenna connection, and make sure the antenna is firmly attached to the tuner.
- Check whether the SiriusXM radio antenna cable is bent or broken. If it is damaged, replace the whole antenna unit.

#### "SXM Check Tuner":

 Make sure the SiriusXM Connect Vehicle Tuner is connected to the unit.

"SXM Chan Unavailable" (appears on the screen for about 2 seconds, then returns to the previous channel):

 The selected channel is no longer available. Select another channel or continue listening to the previous channel.

#### "SXM Ch Unsubscribed":

 The selected channel is not part of your current subscription plan. Call 1-866-635-2349 to subscribe.

### "SXM Subscription Updated – Press Enter to Continue":

• Your subscription has been updated. Press the appropriate button to continue.

#### "SXM Channel Locked"

 The selected channel has been locked by the parental controls. Enter the unlock code when you are asked. (Page 32)

#### "SXM Incorrect Lock Code"

 The selected channel is a mature or parental lock channel, and locked by parental lock or user lock code. Enter the correct lock code.

#### **Troubleshooting**

What appears to be trouble is not always serious. Check the following points before calling a service center.

 For operations with the external components, refer also to the instructions supplied with the adapters used for the connections (as well as the instructions supplied with the external components).

#### **□** General

#### No sound comes out of the speakers.

- · Adjust the volume to the optimum level.
- · Check the cords and connections.

#### No picture is displayed on the screen.

• Turn on the screen. (Page 5)

#### The unit does not work at all.

• Reset the unit. (Page 3)

#### The remote controller does not work.

Replace the battery.

#### ☐ Discs

#### Recordable/Rewritable discs cannot be played back.

- Insert a finalized disc.
- Finalize the discs with the component which you used for recording.

#### Tracks on the Recordable/Rewritable discs cannot be skipped.

- Insert a finalized disc.
- Finalize the discs with the component which you used for recording.

#### Playback does not start.

• The format of files is not supported by the unit.

#### No picture appears on the external monitor.

- · Connect the video cord correctly.
- Select the correct input on the external monitor.

#### DivX\*/MPEG1/MPEG2/MP3/WMA/AAC discs cannot be played back.

- Record the tracks using a compatible application on the appropriate discs. (Page 66)
- Add appropriate extension codes to the file names.

#### Tracks on the Recordable/Rewritable discs are not played back as you have intended them to plav.

- Playback order may differ from the one played back using other players.
- \* Only for KW-V620BT Region 4.

#### □USB

#### "Now Reading..." does not disappear from the screen.

• Turn the power off and on again.

#### While playing a track, sound is sometimes interrupted.

• The tracks are not properly copied into the USB device. Copy the tracks again, and try again.

#### Tracks are not played back as you have intended them to play.

 Playback order may differ from the one played back using other players.

#### □ iPod/iPhone

#### No sound comes out of the speakers.

- Disconnect the iPod/iPhone, then connect it again.
- Select another source, then reselect "iPod".

#### The iPod/iPhone does not turn on or does not work.

- Check the connecting cable and its connection.
- · Update the firmware version.
- · Charge the battery.
- · Reset the iPod/iPhone.

#### Sound is distorted.

· Deactivate the equalizer either on this unit or the iPod/iPhone.

#### A lot of noise is generated.

• Turn off (uncheck) "VoiceOver" on the iPod/ iPhone. For details, visit <a href="http://www.apple.com">http://www.apple.com</a>.

#### No operations are available when playing back a track containing artwork.

· Operate the unit after the artwork has loaded.

#### Videos cannot be played.

 Connect with USB Audio and Video cable JVC KS-U59 (optional accessory) for iPod/iPhone 30pin connector model or JVC KS-U60 (optional accessory) and JVC KS-U62 (optional accessory) through a Lightning-Digital AV adapter (accessory of the iPod/iPhone) for iPod/iPhone Lightning model. Other cables cannot be used.

#### No sound of videos comes out.

 Connect with USB Audio and Video cable JVC KS-U59 (optional accessory) for iPod/iPhone 30pin connector model or JVC KS-U60 (optional accessory) and JVC KS-U62 (optional accessory) through a Lightning-Digital AV adapter (accessory of the iPod/iPhone) for iPod/iPhone Lightning model. Other cables cannot be used.

#### □Tuner

#### SSM automatic presetting does not work.

• Store stations manually. (Page 27)

#### Static noise while listening to the radio.

· Connect the antenna firmly.

#### □ AV-IN

#### No picture appears on the screen.

- Turn on the video component if it is not on.
- · Connect the video component correctly.

#### ☐ iHeartRadio\*/Pandora\*

#### The application does not work.

- The application on your iPod touch/iPhone/ Android is not the latest version. Update the application.
- \* Available only for KW-V620BT Region 1.

#### □Bluetooth

#### Phone sound quality is poor.

- Reduce the distance between the unit and the Bluetooth mobile phone.
- Move the car to a place where you can get a better signal reception.

# The sound is interrupted or skipped while using a Bluetooth audio player.

- Reduce the distance between the unit and the Bluetooth audio player.
- Disconnect the device connected for Bluetooth phone.
- Turn off, then turn on the unit. (When the sound is not yet restored) connect the player again.

# The connected audio player cannot be controlled.

 Check whether the connected audio player supports AVRCP (Audio/Video Remote Control Profile).

#### The Bluetooth device does not detect the unit.

· Search from the Bluetooth device again.

#### The unit does not pair with the Bluetooth device.

- For devices compatible with Bluetooth 2.1: Register the device using a PIN code. (Page 38)
- For devices compatible with Bluetooth 2.0: Enter the same PIN code for both the unit and target device. If the PIN code of the device is not indicated in its instructions, try "0000" or "1234."
- Turn off, then turn on the Bluetooth device.

#### Echo or noise occurs.

- · Adjust the microphone unit position.
- Adjust the echo volume or noise reduction volume. (Page 40)

# The unit does not respond when you try to copy the phone book to the unit.

 You may have tried to copy the same entries (as stored) to the unit.

| Specifications      |                                        |  |
|---------------------|----------------------------------------|--|
| ☐ Monitor section   |                                        |  |
| Picture Size (W x H | 1)                                     |  |
|                     | 6.2 inches (diagonal) wide             |  |
|                     | 137.5 mm × 77.2 mm (5-7/16" × 3-1/16") |  |
| Display System      | Transparent TN LCD panel               |  |
| Drive System        | TFT active matrix system               |  |
| Number of Pixels    | 1 152 000 (800H × 480V × RGB)          |  |
| Effective Pixels    | 99.99 %                                |  |
| Pixel Arrangement   | t                                      |  |
|                     | RGB striped arrangement                |  |
| Back Lighting       | LED                                    |  |

| □ DVD player section              |                                                         |  |
|-----------------------------------|---------------------------------------------------------|--|
| D/A Converter                     | 24 bit                                                  |  |
| Audio Decoder                     | Linear PCM/Dolby Digital/MP3/<br>WMA/AAC                |  |
| Video Decoder                     | MPEG1/MPEG2/DivX*                                       |  |
| Wow & Flutter                     | Below Measurable Limit                                  |  |
| Frequency Respo<br>96 kHz Samplin | nse<br>g:    20 Hz to 22 000 Hz                         |  |
| 48 kHz Samplin                    | g: 20 Hz to 22 000 Hz                                   |  |
| 44.1 kHz Sampl                    | ing: 20 Hz to 20 000 Hz                                 |  |
| Total Harmonic D                  | istortion<br>0.010 % (1 kHz)                            |  |
| Signal to Noise Ra                | atio                                                    |  |
|                                   | 94 dB (DVD-Video 96 kHz)                                |  |
| Dynamic Range                     | 91 dB (DVD-Video 96 kHz)                                |  |
| Disc Format                       | DVD-Video/DVD-VR/VIDEO-CD/<br>CD-DA/DVD-R/DVD-RW/+R/+RW |  |
| Sampling Freque                   | ncy                                                     |  |
|                                   | 44.1 kHz/48 kHz/96 kHz                                  |  |
| Quantifying Bit N                 | umber                                                   |  |
|                                   | 16/20/24 bit                                            |  |

\* Only for KW-V620BT Region 4.

| ILLI LILLINGE.    |                                                            |             |
|-------------------|------------------------------------------------------------|-------------|
| ☐ USB interfac    | e section                                                  | □в          |
| USB Standard      | USB 2.0 High Speed                                         | Tech        |
| Compatible Devic  | es                                                         | Freq        |
|                   | Mass storage class                                         | Out         |
| File System       | FAT 16/32                                                  |             |
| Maximum Power S   | Supply Current                                             | Max         |
|                   | DC 5 V === 1.0 A                                           |             |
| D/A Converter     | 24 bit                                                     |             |
| Audio Decoder     | MP3/WMA/WAV/AAC (AAC-LC/<br>.m4a files)/FLAC               | Aud<br>Prof |
| Video Decoder     | MPEG1/MPEG2/MPEG4/<br>H.264/MPEG4-AVC/WMV/JPEG/<br>PNG/BMP |             |
| ☐ HDMI interfa    | ace section                                                |             |
| Connector Type    | TYPE-A                                                     | _           |
| Input Resolution  | VGA (640 × 480p@59.94 Hz/                                  |             |
|                   | 60 Hz), 480p (720 × 480p<br>@59.94 Hz/60 Hz)               |             |
| Input Audio Type  | 32 kHz, 44.1 kHz, 48 kHz, 16-bit<br>Linear PCM             |             |
| ☐ MHL interfa     | ce section                                                 |             |
| Supported Version |                                                            | -           |
|                   | MHL2                                                       |             |
| Input Resolution  | VGA (640 × 480p@59.94 Hz/                                  |             |
|                   | 60 Hz), 480p (720 × 480p<br>@59.94 Hz/60 Hz)               |             |
| Input Audio Type  | 32 kHz, 44.1 kHz, 48 kHz, 16-bit<br>Linear PCM             |             |
| Maximum Power S   | Supply Current<br>DC 5 V <del></del> 900 mA                |             |
|                   |                                                            |             |

| ☐ Bluetooth section |                                                                                                    |  |
|---------------------|----------------------------------------------------------------------------------------------------|--|
| Technology          | Bluetooth 3.0                                                                                                    |  |
| Frequency           | 2.4 GHz to 2.4835 GHz                                                                                                    |  |
| Output Power        | +4 dBm (MAX), 0 dBm (AVE),<br>Power Class 2                                                                                                    |  |
| Maximum Comm        |                                                                                                    |  |
|                     | Line of sight approx. 10 m<br>(32.8 ft)                                                                                                    |  |
| Audio Codec         | SBC/MP3/AAC                                                                                                    |  |
| Profile             | HFP (Hands Free Profile) 1.6 A2DP (Advanced Audio Distribution Profile) 1.2 AVRCP (Audio/Video Remote Control Profile) 1.4 GAP (Generic Access Profile) PBAP (Phone Book Access Profile) |  |
|                     | SDP (Service Discovery Profile)<br>SPP (Serial Port Profile) 1.1<br>HID (Human Interface Device<br>Profile)                                                                              |  |

Usable Sensitivity 29 dBµ

# □ Video section Color System of External Video Input NTSC/PAL External Video Input Level (RCA/mini jack) 1 Vp-p/75 Ω Video Output Level (RCA jack) 1 Vp-p/75 Ω Audio Output Level (mini jack) 1.2 V/10 kΩ

#### ☐ Audio section

Maximum Power (Front & Rear)  $50 \text{ W} \times 4$  Full Bandwidth Power (Front & Rear)  $(4 \Omega, 14.4 \text{ V}, \text{ at less than 1 \% THD})$   $22 \text{ W} \times 4$  Preout Level  $4 \text{ V}/10 \text{ k}\Omega$  Preout Impedance  $\leq 600 \Omega$ 

4 O to 8 O

Equalizer 3 bands

Bass:

Frequency (Hz) 60/80/100/150

Level -10 to + 10 (-10 dB to + 10 dB)

Q 1.0/1.25/1.5/2.0

Middle:

Frequency (Hz) 0.5 k/1.0 k/1.5 k/2.0 k

Level -10 to + 10 (-10 dB to + 10 dB)

Q 1.0/2.0

Treble:

Frequency (Hz) 10.0 k/12.5 k/15.0 k/17.5 kLevel -10 to + 10 (-10 dB to + 10 dB)

Q FIX

#### □General

Operating Voltage 14.4 V (10.5 V to 16 V allowable)

Maximum Current Consumption

10 A

Installation Dimensions (W × H × D) KW-V620BT Region 1:

178 mm  $\times$  100 mm  $\times$  159 mm (7"  $\times$  3-15/16"  $\times$  6-5/16")

KW-V620BT Region 4:

182 mm × 112 mm × 157 mm (7-3/16" × 4-7/16" × 6-3/16")

Operational Temperature Range -10°C to +60°C

Weight 2.0 kg (4.4 lbs)

Design and specifications are subject to change without notice.

#### ☐ Trademarks and licenses

- Manufactured under license from Dolby Laboratories. Dolby and the double-D symbol are trademarks of Dolby Laboratories.
- "DVD Logo" is a trademark of DVD Format/Logo Licensing Corporation registered in the US, Japan and other countries.
- The "AAC" logo is a trademark of Dolby Laboratories.
- Microsoft and Windows Media are either registered trademarks or trademarks of Microsoft Corporation in the United States and/or other countries.
- "Made for iPod," and "Made for iPhone" mean that an electronic accessory has been designed to connect specifically to iPod, or iPhone, respectively, and has been certified by the developer to meet Apple performance standards. Apple is not responsible for the operation of this device or its compliance with safety and regulatory standards. Please note that the use of this accessory with iPod, or iPhone may affect wireless performance. iPhone, iPod, iPod classic, iPod nano, and iPod touch are trademarks of Apple Inc., registered in the U.S. and other countries.
- · Lightning is a trademark of Apple Inc.
- This item incorporates copy protection technology that is protected by U.S. patents and other intellectual property rights of Rovi Corporation. Reverse engineering and disassembly are prohibited.
- Font for this product is designed by Ricoh.

- THIS PRODUCT IS LICENSED UNDER THE MPEG-4 VISUAL PATENT PORTFOLIO LICENSE FOR THE PERSONAL AND NON-COMMERCIAL USE OF A CONSUMER FOR (i) ENCODING VIDEO IN COMPLIANCE WITH THE MPEG-4 VISUAL STANDARD ("MPEG-4 VIDEO") AND/OR (ii) DECODING MPEG-4 VIDEO THAT WAS ENCODED BY A CONSUMER ENGAGED IN A PERSONAL AND NON-COMMERCIAL ACTIVITY AND/OR WAS OBTAINED FROM A VIDEO PROVIDER LICENSED BY MPEG LA TO PROVIDE MPEG-4 VIDEO. NO LICENSE IS GRANTED OR SHALL BE IMPLIED FOR ANY OTHER USE, ADDITIONAL INFORMATION INCLUDING THAT RELATING TO PROMOTIONAL. INTERNAL AND COMMERCIAL USES AND LICENSING MAY BE OBTAINED FROM MPEG LA. LLC. SEE HTTP://WWW.MPEGLA.COM.
- THIS PRODUCT IS LICENSED UNDER THE AVC PATENT PORTFOLIO LICENSE FOR THE PERSONAL USE OF A CONSUMER OR OTHER USES IN WHICH IT DOES NOT RECEIVE REMUNERATION TO (i) ENCODE VIDEO IN COMPLIANCE WITH THE AVC STANDARD ("AVC VIDEO") AND/OR (ii) DECODE AVC VIDEO THAT WAS ENCODED BY A CONSUMER ENGAGED IN A PERSONAL ACTIVITY AND/OR WAS OBTAINED FROM A VIDEO PROVIDER LICENSED TO PROVIDE AVC VIDEO. NO LICENSE IS GRANTED OR SHALL BE IMPLIED FOR ANY OTHER USE. ADDITIONAL INFORMATION MAY BE OBTAINED FROM MPEG LA, L.L.C. SEE HTTP://WWW.MPEGLA. COM
- Pandora, the Pandora logo, and the Pandora trade dress are trademarks or registered trademarks of Pandora Media, Inc., used with permission.
- · Sirius, XM and all related marks and logos are trademarks of Sirius XM Radio Inc. All rights reserved.

- Android is a trademark of Google Inc.
- The Bluetooth® word mark and logos are registered trademarks owned by Bluetooth SIG, Inc. and any use of such marks by JVC KENWOOD Corporation is under license. Other trademarks and trade names are those of their respective owners.
- · The terms HDMI and HDMI High-Definition Multimedia Interface, and the HDMI logo are trademarks or registered trademarks of HDMI Licensing LLC in the United States and other countries.
- MHL and the MHL logo are a trademark or registered trademark of MHL, LLC. - Incorporates MHL 2
- iHeartRadio® and iHeartAuto™ are trademarks owned by iHeartMedia, Inc. All uses are authorized under license.
- BlackBerry®, RIM®, Research In Motion® and related trademarks, names and logos are the property of Research In Motion Limited and are registered and/ or used in the U.S. and countries around the world. Used under license from Research In Motion Limited.
- libFLAC Copyright (C) 2000,2001,2002,2003,2004,2005, 2006,2007,2008,2009 Josh Coalson Redistribution and use in source and binary forms. with or without modification, are permitted provided that the following conditions are met:
  - Redistributions of source code must retain the above copyright notice, this list of conditions and the following disclaimer.
  - Redistributions in binary form must reproduce the above copyright notice, this list of conditions and the following disclaimer in the documentation and/or other materials provided with the distribution.

- Neither the name of the Xiph.org Foundation nor the names of its contributors may be used to endorse or promote products derived from this software without specific prior written permission.

THIS SOFTWARE IS PROVIDED BY THE COPYRIGHT HOLDERS AND CONTRIBUTORS "AS IS" AND ANY EXPRESS OR IMPLIED WARRANTIES, INCLUDING, BUT NOT LIMITED TO, THE IMPLIED WARRANTIES OF MERCHANTABILITY AND FITNESS FOR A PARTICULAR PURPOSE ARE DISCLAIMED. IN NO EVENT SHALL THE FOUNDATION OR CONTRIBUTORS BE LIABLE FOR ANY DIRECT. INDIRECT, INCIDENTAL, SPECIAL, EXEMPLARY, OR CONSEQUENTIAL DAMAGES (INCLUDING, BUT NOT LIMITED TO, PROCUREMENT OF SUBSTITUTE GOODS OR SERVICES: LOSS OF USE, DATA, OR PROFITS: OR BUSINESS INTERRUPTION) HOWEVER CAUSED AND ON ANY THEORY OF LIABILITY, WHETHER IN CONTRACT, STRICT LIABILITY, OR TORT (INCLUDING NEGLIGENCE OR OTHERWISE) ARISING IN ANY WAY OUT OF THE USE OF THIS SOFTWARE, EVEN IF ADVISED OF THE POSSIBILITY OF SUCH DAMAGE.

#### DIVX

- This DivX Certified® device has passed rigorous testing to ensure it plays DivX® video. To play purchased DivX movies, first register your device at vod.divx.com. Find your registration code in the DivX VOD section of your device setup menu. (Page 56)
- DivX Certified® to play DivX® video, including premium content.
- DivX®, DivX Certified® and associated logos are trademarks of DivX, LLC and are used under license.

# **JVC**

## Spotify

With Spotify, your music is everywhere. Working out, partying or relaxing, the right music is always at your fingertips. There are millions of songs on Spotify from old favorites to the latest hits. Just choose the music you love, or let Spotify surprise you.

You can stream Spotify from connected iPod touch/iPhone or Android devices

 Install the latest version of the Spotify application on your iPod touch/iPhone/Android and create an account.

#### **Preparation**

- Connect the device.
  - For Android: Pair the Android device through Bluetooth.
  - For iPod touch/iPhone: Connect iPod touch/ iPhone
- 2 Select the device to use and connection method on the **<APP Settings>** screen.
- Select "Spotify" as the source. The Spotify application is started.

#### **Playback operations**

You can operate Spotify using the remote controller. Only playing, pausing, and skipping are available.

#### ☐ Indications and buttons on the source control screen

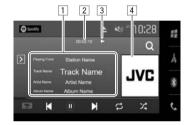

#### Playback information

- 1 Track information
  - Touching the text scrolls if not all of the text is shown.
- 2 Playing time
- Playback status
- 4 Picture data

#### Operation buttons

[>]

|              | button window.                                  |
|--------------|-------------------------------------------------|
|              | <ul> <li>To hide the window, press [</li> </ul> |
| [ <b>Q</b> ] | Displays the list selection screen.             |
| [FNC ▲]      | Displays the pop-up short-cut                   |
|              | menu.                                           |

Displays the other operation

To close the menu, press [▼].

| [◀][▶]]       | Selects a track.          |
|---------------|---------------------------|
| [ <b>)</b> ]* | Starts playback.          |
| [1]]*         | Pauses playback.          |
| [ <b>戊</b> ]  | Activates/deactivates the |

| انها | Activates/deactivates the repeat  |
|------|-----------------------------------|
|      | playback mode.                    |
| [-/1 | Activates/deactivates the shuffle |

| 1741 | Activates/deactivates the shuffle |
|------|-----------------------------------|
|      | playback mode.                    |
| [+]  | Saves the current track/artist to |

| 1 | Saves the current track/artist |
|---|--------------------------------|
|   | <your music="">.</your>        |

| [((+))] | Creates new station.             |
|---------|----------------------------------|
| [10]    | Thumbs down to the current track |

|     | and skips to the next track.     |
|-----|----------------------------------|
| [4] | Registers the current track as a |
|     | favorite.                        |

- To display all available operation buttons, press [>] to display the other operation button window.
- During playback, [(1)] is displayed, and when playback is paused, [(**b**)] is displayed.

#### **Spotify**

#### ☐ Creating your station (Start Radio)

1

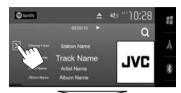

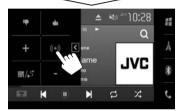

- 2 Enter a track/artist/playlist, then select the desired track. The playback of your station starts with the selected track.
- You can personalize your station using thumb up ([♠]) or thumb down ([♣]).

#### ☐ Selecting a track

1 Display the list selection screen.

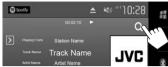

2 Select the list type (<Your Music>/<Browse>/<Radio>) (1), then select a desired item (2).

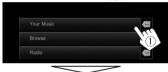

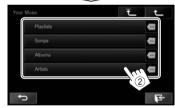

- Press [₹\_] to return to the top layer.
- Press [ to return to the upper layer.

#### **Requirements for Spotify**

#### iPhone or iPod touch

 Install the latest version of the Spotify application on your iPhone or iPod touch. (Search for "Spotify" in the Apple iTunes App Store to find and install the most recent version.)

- Connect iPod touch/iPhone to this unit with a cable or via Bluetooth.
  - When connecting with a cable: Use KS-U59/ KS-U62 (optional accessory) or USB 2.0 cable (accessory of the iPod/iPhone).
  - When connecting via Bluetooth, the following profiles must be supported.
    - SPP (Serial Port Profile)
    - A2DP (Advanced Audio Distribution Profile)

#### Android™

- Visit Google Play<sup>™</sup> and search for "Spotify" to install.
- Bluetooth must be built in and the following profiles must be supported.
  - SPP (Serial Port Profile)
  - A2DP (Advanced Audio Distribution Profile)

#### NOTE

- Ensure you are logged in to your smartphone application. If you do not have a Spotify account, you can create one for free from your smartphone or at www.spotify.com.
- Because Spotify is a third-party service, the specifications are subject to change without prior notice. Accordingly, compatibility may be impaired or some or all of the services may become unavailable.
- Some functions of Spotify cannot be operated from this unit.
- For issues using the application, contact Spotify at www.spotify.com.
- Establish an Internet connection using LTE, 3G, EDGE, or WiFi.
- Spotify and Spotify logos are trademarks of the Spotify Group.